# hp deskjet 450 mobile printer

user's guide

#### **Copyright Information**

© 2003 Copyright Hewlett-Packard Development Company, L.P.

Reproduction, adaptation or translation without prior written permission is prohibited, except as allowed under the copyright laws.

The information contained herein is subject to change without notice.

The only warranties for HP products and services are set forth in the express warranty statements accompanying such products and services. Nothing herein should be construed as constituting an additional warranty. HP shall not be liable for technical or editorial errors or omissions contained herein.

1, 9/2003

#### **Trademark Credits**

HP ZoomSmart Scaling Technology is a trademark of Hewlett-Packard Company.

Microsoft, MS-DOS, MS Windows, Windows, Windows NT, Windows CE, and Microsoft Pocket PC Software are either registered trademarks or trademarks of Microsoft Corporation in the United States and/or other countries/regions.

Pentium is a U.S. registered trademark of Intel Corporation.

Mac, Macintosh, Mac OS, PowerBook, and Power Macintosh are trademarks of Apple Computer, Inc., registered in the U.S. and other countries/regions. TrueType is a U.S. trademark of Apple Computer, Inc.

Palm, Palm V, Palm VII, and Palm OS are registered trademarks of Palm, Inc.

IS/Complete and BtPrint-hp are registered trademarks of IS/Complete, Inc.

Bluetooth and the Bluetooth logos are trademarks owned by Bluetooth SIG, Inc., U.S.A. and licensed to Hewlett-Packard.

Nokia is a registered trademark of Nokia Corporation.

# Contents

#### **Setting Up**

| For more information                      | 1-1 |
|-------------------------------------------|-----|
| Understanding printer parts and functions | 1-2 |
| Understanding printer buttons and LEDs    | 1-4 |
| Using the battery (optional)              | 1-5 |
| Battery safety                            | 1-5 |
| Installing the battery                    | 1-6 |
| Travel tips                               | 1-8 |

#### **Installing Software**

| Installing the printer driver (Windows and Macintosh) | . 2-1 |
|-------------------------------------------------------|-------|
| Installing software for PDAs                          | . 2-5 |
| For Palm OS                                           | . 2-5 |
| To install the HP Deskjet 450 PDA Guide               | . 2-6 |
| Installing other software                             | . 2-6 |

#### **Printing**

| Printer features (Windows and Macintosh)                              |
|-----------------------------------------------------------------------|
| Printing from notebooks and desktops (Windows)                        |
| To change print settings for the current document                     |
| To change default print settings                                      |
| To print from a Windows application                                   |
| Infrared printing                                                     |
| Bluetooth printing                                                    |
| Printing from mobile phones                                           |
| Printing from Macintosh                                               |
| Selecting the default printer in Mac OS 8.6, 9.x and OS X Classic 3-6 |
| Selecting the default printer using other options                     |
| Selecting the default printer in OS X                                 |
| Infrared printing                                                     |
| Using the HP Inkjet Utility 3-7                                       |
| Two-sided printing                                                    |
| Canceling a print job                                                 |

#### **Selecting and Using Print Media**

| Selecting print media               | 1 |
|-------------------------------------|---|
| Minimum printing margins4-          | 2 |
| .oading print media                 | 2 |
| Printing cards                      | 3 |
| Printing photographs                | 4 |
| Calibrating color                   | 4 |
| Printing digital camera photographs | 5 |
| To print from a CompactFlash™ card  | 6 |
| Printing on transparencies          | 7 |

#### **Using the Toolbox**

| Printer Status tab   | 5-1 |
|----------------------|-----|
| nformation tab       | 5-2 |
| myPrintMileage       | 5-3 |
| Printer Services tab | 5-4 |

#### **Maintaining the Printer**

| Cleaning the printer           | . 6-1 |
|--------------------------------|-------|
| Cleaning the print cartridges  | . 6-1 |
| Aligning the print cartridges  |       |
| Replacing the print cartridges | . 6-4 |
| Single-cartridge printing mode | . 6-6 |
| Replaceable ink service module | . 6-7 |

#### Troubleshooting

| General troubleshooting tips                  | 7-1 |
|-----------------------------------------------|-----|
| Quick checkup                                 | 7-1 |
| Getting printer information                   | 7-4 |
| Printing diagnostic and configuration pages   |     |
| Printing a demo page                          | 7-4 |
| Solving printer problems                      | 7-5 |
| Printer is not responding (nothing prints)    | 7-5 |
| Printer takes a long time to print            |     |
| Unexpected printer shutdown                   |     |
| Solving printing problems                     |     |
| A blank page is printed                       | 7-8 |
| Meaningless characters are printed            |     |
| Placement of the text or graphics is wrong    |     |
| Something on the page is missing or incorrect |     |
| Poor print quality                            |     |
| Wireless printing problems                    |     |
| Solving media feed problems                   |     |
| Media is not picked up from the input tray    |     |
| Paper skew                                    |     |
| Paper output problem                          |     |
| Print media is jammed                         |     |
| Tips for avoiding paper jams                  |     |
| Solving Macintosh-specific problems           |     |
| g                                             |     |

#### **HP Supplies and Accessories**

| ccessories | ۰-1         |
|------------|-------------|
| upplies    | <u>۱</u> -1 |

#### **Printer Specifications**

#### **LED Reference**

#### Support and warranty

| Toolbox              | D-1 |
|----------------------|-----|
| HP Instant Support   | D-1 |
| Web                  | D-1 |
| HP telephone support | D-2 |

# **Regulatory information**

| FCC statement           | E-1 |
|-------------------------|-----|
| EMI statement (Korea)   | E-2 |
| Regulatory model number | E-2 |
| Power cord statement    | E-2 |
| LED classification      | E-2 |
| Energy consumption      | E-3 |

#### Index

# Setting Up

This printer provides quick, professional mobile printing. You can print from notebooks, desktops, wireless devices such as personal digital assistants (PDAs) running Microsoft<sup>®</sup> Pocket PC Software, Windows<sup>®</sup> CE, and Palm OS<sup>®</sup>, digital cameras via a CompactFlash<sup>™</sup> card, and mobile phones with infrared connectivity. It provides high-quality output and vibrant colors on media up to 8.5 in x 14 in (216 x 356 mm).

# For more information

The following resources provide more information about the printer:

- Setup Poster Provides illustrated setup information. A printed version
  of this document comes with the printer. An electronic version is available
  as an Adobe<sup>®</sup> Acrobat<sup>®</sup> Portable Document Format (PDF) file on the
  Starter CD.
- Getting Started Guide Includes information about setting up the printer and installing the software. You probably referred to this guide when you set up the product.
- Onscreen User's Guide Provides information about setting up and completing basic tasks with the printer and solving printer problems. This guide is available as a PDF file and as a Microsoft<sup>®</sup> HTML Help (CHM) file on the Starter CD. (To view the CHM file, your computer must be running Microsoft Windows and Internet Explorer version 4.01 or later. If your computer does not meet these requirements, use the PDF version.)
- **HP Deskjet 450 Personal Digital Assistant (PDA) Guide** Provides PDA printing instructions, troubleshooting tips, and technical support information. You can transfer this guide to your PDA from the Starter CD or download from the Internet at <a href="http://www.hp.com/support/dj450">http://www.hp.com/support/dj450</a>.
- **Toolbox** (Windows only) Provides information about ink levels and battery charge level, and links you to the onscreen *User's Guide*, which contains "how-to" and troubleshooting instructions. It also includes myPrintMileage, which keeps track of your printer usage information.
- **Online Help** (Windows only) Provides information about using the printer driver and the Toolbox.
- **HP Instant Support** A web-based tool that provides self-help and troubleshooting tips to diagnose and solve your printer problems. It also includes printer usage information, which helps you understand your printing patterns. This e-service can be accessed via the Toolbox.
- World Wide Web Provides the latest printer information. Visit <u>http://www.hp.com/support/dj450</u> for details.

# **Understanding printer parts and functions**

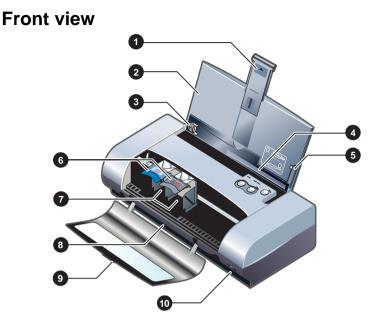

- 1 Input tray extension Slides up to support larger print media. This prevents possible media feed problems. Pull this up for all media except A5 paper and cards.
- 2 Input tray Holds the media. Remove media and close this tray when the printer is not in use.
- **3 Paper guide** Slides to fit the width of the media. Guides paper edge and prevents paper skew.
- 4 Card slot Flips down to feed media of 4.72 in (120 mm) width or less, such as 4 x 6 in index cards, small photo media and Japanese Hagaki cards. Ensures that media is properly aligned for correct print margins.
- 5 Alignment guide Guides larger media such as Letter or A4 loaded in the input tray into the printer. Ensures that media is properly aligned for correct print margins.
- 6 Print cartridge latch Facilitates easy removal and insertion of print cartridges. Lifts to allow each print cartridge to be removed from its socket.
- 7 Print cartridge socket Holds the print cartridge.
- 8 Output slot Media exits printer from here.
- **9** Front access cover Provides access to the print cartridges and for clearing paper jams. This cover must be closed in order to print.
- **10** Infrared port Enables printing from an infrared-sending device, such as a notebook or PDA.

#### **Back view**

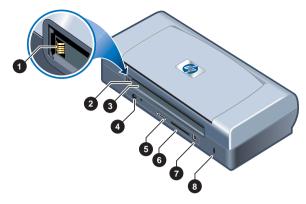

- 1 **Battery contacts** Provides contact for power from the optional battery (part number C8222A, see *HP Supplies and Accessories*).
- 2 Battery contact cover Covers the battery contacts when the optional battery is not installed.
- **3 Battery slot** Insert battery here.
- 4 **Power connector** Connect the power cord here.
- 5 **Parallel port** Connect the parallel cable here.
- 6 CompactFlash<sup>™</sup> card slot Accepts a Bluetooth card to print via a Bluetooth connection. Also accepts a Type I CF card for printing pictures taken from a digital camera.
- 7 Universal Serial Bus (USB) port Connect the USB cable here.
- 8 Security lock slot Secures the printer with a locked cable.

#### **Bottom view**

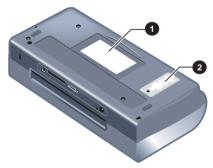

- 1 Card holder Holds a name card or business card.
- 2 **Cover of replaceable ink service module** Provides access to the ink service module. See *Replaceable ink service module*.

# **Understanding printer buttons and LEDs**

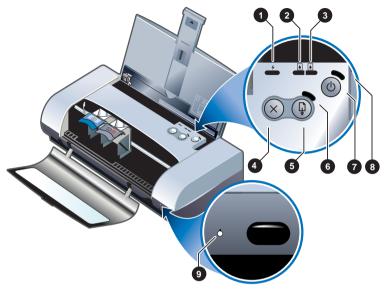

For a list of LED (light-emitting diode) combinations and what they indicate, see *LED Reference*.

- 1 Battery charge LED Lights up in green when battery is charging, and red when there is a battery fault.
- 2 Left print cartridge LED Lights up in amber when the tri-color print cartridge is low on ink, and blinks when it needs to be replaced.
- **3 Right print cartridge LED** Lights up in amber when the black or photo print cartridge is low on ink, and blinks when it needs to be replaced.
- 4 Cancel button Cancels the current print job. The time it takes to cancel depends on the size of the print job. Press this button only once to cancel a queued print job.
- **5** Resume button Resumes a print job that is waiting or after temporary interruption (for example, when adding print media to the printer).
- 6 Resume LED Lights up in amber when a print job is waiting, and blinks when the printer requires user intervention (for example, to clear a paper jam or to close an open cover).
- 7 Power button Turns the printer off or on.
- 8 Power LED Lights up in green when the printer is turned on using the AC adapter or a 41-100% charged battery. When powered by battery, lights up in amber when battery is 10-40% charged, and red when battery is below 10% charged. Blinks during printing.
- 9 Infrared LED Lights up in green when the printer is receiving from an infrared-sending device.

# Using the battery (optional)

The lithium-ion rechargeable battery comes with the HP Deskjet 450CBi printer. It is also available for purchase as an optional accessory (part number C8222A, see *HP Supplies and Accessories*).

#### **Battery safety**

• Use only the C8222A battery with the printer.

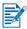

The lithium-ion rechargeable battery is mercury-free.

The battery may require recycling or proper disposal at end-of-life.

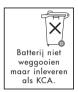

- When discarding a battery, contact your local waste disposal provider regarding local restrictions on the disposal or recycling of batteries.
- Battery may explode if incorrectly replaced or disposed of in fire. Do not short-circuit.
- To purchase a replacement battery, contact your local dealer or HP sales office. See *HP Supplies and Accessories*.
- To avoid risk of fire, burns, or damage to your battery, do not allow a metal object to touch the battery contacts.
- Do not disassemble the battery. There are no serviceable parts inside.
- Handle a damaged or leaking battery with extreme care. If you come in contact with the electrolyte, wash the exposed area with soap and water. If it contacts the eye, flush the eye with water for 15 minutes and seek medical attention.
- Do not expose the battery to storage temperatures above 122°F (50°C) or below 4°F (-20°C).

#### Understanding the battery

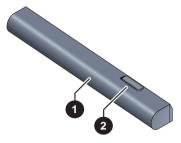

- 1 Battery Supplies power to the printer.
- 2 Battery release slider Slides to release the battery.

#### Installing the battery

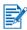

You can install the battery with the printer turned on or off.

- 1 Slide the battery into the battery slot at an angle as shown in the following illustration, until the battery is flushed with the contacts. This also slides the battery contact cover open.
- 2 Push the battery into the battery slot until the battery clicks into place.

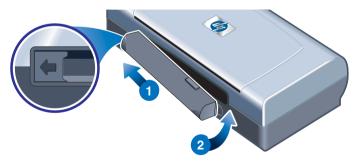

# Charging and using the battery

Fully recharge the battery before using. The battery is normally warm while it is charging. Do not charge it in a briefcase or other confined space as this may cause the battery to overheat.

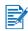

The AC adapter is normally warm to the touch when plugged into an AC outlet.

- 1 Install the battery.
- 2 Plug in the AC adapter and turn on the printer. The Battery charge LED is green while charging, and turns off when the battery is fully charged.

After the battery is fully charged, you can use the printer without connecting to the AC power supply.

#### Important notes

Take note of the following when charging or using the battery:

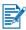

- It takes approximately 1 hour and 30 minutes to charge.
- The Battery charge LED is green when the battery is charging. If it is red, the battery may be faulty and need to be replaced.
- The Power LED is green when the battery is 41-100% charged, amber when 10-40% charged, and red when less than 10% charged. Charge the battery when the Power LED turns amber. If it turns red, charge the battery as soon as possible. The battery status is also displayed on the Printer Status tab in the Toolbox.
- If your battery is running low, either plug in the AC adapter to charge, or replace the battery with one that is charged.
- A fully charged battery can last up to approximately 350 pages, depending on the complexity of print jobs.
- If the printer is left idle for 10 minutes, it will go into a low-power mode to conserve battery power.
- Prior to long-term storage, charge the battery fully. Do not leave the battery in a discharged (empty) state for more than 6 months.
- To maximize battery life and capacity, observe the following temperature guidelines:
  - Charging: 32° to 104°F (0° to 40°C)
  - Using and storing: -4° to 122°F (-20° to 50°C).

### **Removing the battery**

- 1 Slide the battery release slider in the direction of the arrow.
- 2 Remove the battery.

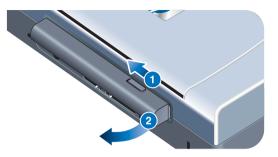

# **Travel tips**

The following tips will help you prepare for traveling with your printer:

- If you are bringing along an extra black or photo print cartridge, store it in the travel holder (part number C8233A, see HP Supplies and Accessories) to prevent ink leakage.
- You can bring the printer along in a carrying case (part number C8232A, see *HP Supplies and Accessories*). The carrying case has compartments for both your notebook and the printer. The compartments can also be detached if you want to carry the notebook and printer separately.
- Turn off the printer using the Power button. This ensures that the print cartridges are returned to the home position at the right side of the printer and locked in place.
- Disconnect the printer cable and power adapter from the printer. Slide down the input tray extension and close the input tray.
- If you are traveling to another country/region, bring the necessary plug adapter with you.
- Use only the power adapter that is supplied with the printer. Do not use any other voltage transformer or converter. The power adapter can be used with AC power sources of 100 to 240 volts, 50 or 60 Hz.
- Remove the battery if you will not be using the printer for more than a month.

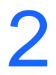

# Installing Software

This chapter explains how to install your printer software for printing via different connections and devices, including personal digital assistants (PDAs).

| Connection | Software needed                                                                                                    |  |  |  |  |
|------------|----------------------------------------------------------------------------------------------------|--|--|--|--|
| USB        | Windows or Macintosh printer driver                                                                                                    |  |  |  |  |
| Parallel   | Windows printer driver                                                                                                    |  |  |  |  |
| Infrared   | <ul> <li>Notebook, Powerbook (with infrared capability)         <ul> <li>Device's native software</li> </ul> </li> <li>Pocket PC hardware         <ul> <li>Device's native software or other software (visit the product website for more details)</li> </ul> </li> <li>Palm OS PDAs         <ul> <li>BtPrint-hp</li> </ul> </li> </ul>                                                                                                    |  |  |  |  |
| Bluetooth  | <ul> <li>Notebook, Powerbook (with Bluetooth capability)         <ul> <li>Device's native software</li> </ul> </li> <li>Pocket PC hardware         <ul> <li>Device's native software or other software (visit the product website for more details)</li> </ul> </li> <li>Palm OS PDAs         <ul> <li>BtPrint-hp</li> </ul> </li> <li>Nokia series 60 mobile phones (camera phones)         <ul> <li>Mobile printing application for Nokia series 60 imaging phones</li> </ul> </li> </ul> |  |  |  |  |

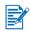

Printing from CompactFlash<sup>™</sup> cards (Type I) using Digital Print Order Format (DPOF) files is also supported. See *Printing digital camera photographs*.

# Installing the printer driver (Windows and Macintosh)

Printer driver software lets a computer communicate with the printer. One of the printer drivers on the Starter CD must be installed on your computer to allow you to take full advantage of the printer features.

If you do not have access to a CD-ROM drive, you can download the printer software from the Internet at <u>http://www.hp.com/support/dj450</u>. You can also download any updates to the printer software from this website.

For information about using the printer driver or changing the printer driver settings, see *Printing from notebooks and desktops (Windows)*.

## **For Windows**

The printer driver software runs on Windows NT 4.0, Windows 98 and above and lets you print via the USB or parallel cable.

The setup software detects the version of the operating system that you are using. If you install a new version of Windows later, you must reinstall the printer driver. For example, if you upgrade from Windows 98 to Windows 2000, you must reinstall the printer driver.

#### Making copies of the printer software

The Starter CD contains a utility that lets you copy the printer software on to disks. When you run the setup program, select **Customization Utility** to copy disks.

You can also use this utility to copy the printer software to your hard drive or to a network drive. After the files are copied to another location, you can install the printer software from that location.

#### To install the printer driver

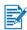

You must have administrator privileges to install a printer driver on a computer running Windows NT 4.0, Windows 2000 or Windows XP.

- 1 Start Windows and make sure no other applications are running.
- 2 Insert the Starter CD into your CD-ROM drive. The System Setup Wizard runs automatically.
- 3 If the System Setup Wizard does not run automatically, click Start > Run, and then in the command line text box, type the letter of your CD-ROM drive followed by: \SETUP (for example, type D:\SETUP).
- 4 Click Install Printer Driver from the CD Browser menu.
- 5 Click Next at the Welcome screen.
- 6 Click Yes to accept the terms of the license agreement.
- 7 Select the port that your computer will use to communicate with the printer.

Select **Express Install using HP recommended defaults** to install all of the printer utilities, including the Toolbox. If you do not select this, continue to step 9. Click **Next**.

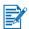

You can connect only one cable, parallel or USB, at a time to your printer.

8 Select I agree to do auto upload to let myPrintMileage Agent send printer usage information to the myPrintMileage website, where you can view your customized printer usage analysis.

If you do not select this option, you can enable it later through the Toolbox. You can disable the auto-upload at any time through the Toolbox or its icon on the taskbar.

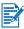

For more details, see Using the Toolbox.

Click **Next** and follow the instructions on the screen to complete the software installation.

9 If you did not select Express Install using HP recommended defaults, select Typical Installation to install all of the printer utilities and click Next.

Follow the instructions on the screen to complete the software installation.

-or-

Select **Custom Installation**, click **Next**, and then select which utilities to install.

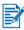

Installing the Toolbox lets printer error messages display on your computer screen.

Click **Next** and follow the instructions on the screen to complete the software installation.

10 Click Finish to reboot the system and complete the installation.

#### To verify the installation

- 1 Make sure that the USB or parallel cable is properly connected and the printer is turned on.
- 2 Right-click the printer icon, and then click:
  - Printing Preferences (Windows 2000 and Windows XP)
  - Properties (Windows 98, and Windows Me)
  - **Document Defaults** (Windows NT 4.0)
- **3** On the General tab, click **Print Test Page**. If the test page does not print, see *Printer is not responding (nothing prints)*.

#### To uninstall the software

The Uninstall option of the setup program lets you remove the printer software from your computer.

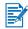

You must have administrator privileges to uninstall the printer software in Windows NT 4.0 (Service Pack 6.0 or later), Windows 2000, or Windows XP.

- 1 Start Windows and make sure no other Windows applications are running.
- 2 Click Start > Programs > hp deskjet 450 printer > hp deskjet 450 printer Uninstaller.
- 3 Follow the instructions on the screen to remove the printer software.

#### **For Macintosh**

You can connect your printer to Apple® computers that use Mac OS 8.6 or later through the USB port. Users of Mac OS 8.6, 9.1 only can also connect through the infrared port.

# To install the printer driver (Mac OS 8.6, 9.x and OS X Classic)

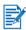

Mac OS X Classic is a Mac OS X feature that lets applications built for Mac OS 9.x to run on a Mac OS X computer. Mac OS X Classic applications have a Mac OS 9.x user interface.

- 1 Insert the Starter CD into your CD-ROM drive and double-click the **CD icon** on the Mac desktop.
- 2 Double-click the **Installer** icon for the Mac OS that you are using.
- **3** Follow the instructions on the screen to complete the installation.
- 4 For USB: Connect the USB cable (purchased separately, part number C6518A)

For infrared: Position the computer so that its infrared port is aligned with the printer's infrared port.

#### To install the printer driver (Mac OS X)

Follow these steps to add the printer to your computer:

- Insert the Starter CD into your CD-ROM drive and double-click the CD icon on the Mac desktop.
- 2 Double-click the **Installer** icon.
- 3 Open the Print Center.
- 4 Click the Add Printer button.
- 5 Select **USB** from the menu.
- 6 Select dj450 from the printer list.
- 7 Click the Add button.

#### To uninstall the software

The Uninstall option of the setup program lets you remove the printer software from your computer.

**1** Restart the computer.

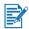

If you do not restart the computer before you uninstall the software, some files are not removed from your computer when you run the Uninstall option.

- 2 Insert the Starter CD into your CD-ROM drive and double-click the CD icon on the desktop.
- **3** Double-click the **Installer** icon, and then follow the instructions on the screen.
- 4 When the **Main Installation** dialog box appears, select **Uninstall** from the pull-down menu located in the upper-left part of the dialog box.
- 5 Follow the instructions on the screen to remove the printer software.

# **Installing software for PDAs**

The following optional utilities are available for installation on your PDA.

To install any of these software applications:

- 1 Insert the Starter CD into the CD-ROM drive.
- 2 Click the **Additional Software** button on the CD browser menu, and select the software you want to install.
- **3** If you are redirected to a website, download the software from the website and synchronize your PDA to transfer the files from your computer.

Otherwise, you will be directed to a folder on the CD. Select the appropriate language, open the folder, copy the files to your hard disk, and then synchronize your PDA to transfer the files from your computer.

# For Palm OS

#### **BtPrint-hp**

BtPrint-hp is a print utility for printing from your Palm OS PDA to the printer via the printer's Bluetooth or infrared port. For more information on using BtPrint-hp, go to <u>http://www.btprint.com/hp</u>.

#### System requirements

Palm OS Version 3.0 or later, with Bluetooth SD/IO card installed

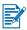

BtPrint-hp will install infrared printing for Palm OS 3, and Bluetooth and infrared printing for OS 4 or later.

## To install the HP Deskjet 450 PDA Guide

This guide provides PDA printing instructions, troubleshooting tips, and technical support information. You can transfer this guide to your PDA from the Starter CD or download from the Internet.

#### To copy from the Starter CD

- 1 Insert the Starter CD into the CD-ROM drive.
- 2 Click Browse Documentation on the CD browser menu, and select PDA Guide.
- **3** Browse to the language folder of your choice and copy the HP Deskjet 450 PDA Guide and its setup instructions onto your hard disk.
- 4 Follow the setup instructions and synchronize your PDA to transfer the PDA Guide from your computer.

# Installing other software

**HP Photo Printing Software** lets you create and print photo album pages. To install it, insert the Starter CD, click the **Additional Software** button on the CD browser menu, and select it from the list of software shown.

# 3 Printing

This chapter explains how to print from Windows and Macintosh computers. It also describes printer driver features, printer settings, and how to perform printer tasks.

The printer provides the flexibility of four different connectivity options: USB, parallel, infrared and Bluetooth. Refer to the table at the beginning of *Installing Software* for details. You can also print images with Digital Print Order Format (DPOF) settings from your digital camera via a CompactFlash<sup>™</sup> card.

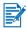

- To load media and print on various media types such as cards, transparencies and photo paper, see *Selecting and Using Print Media*.
- To print from PDAs, see Installing software for PDAs.
- To print images from a CompactFlash<sup>™</sup> card with DPOF settings, see *Printing digital camera photographs*.
- To print from mobile phones, see *Printing from mobile phones*.

# **Printer features (Windows and Macintosh)**

You can use your printer to perform the following functions:

- Enlarge or reduce documents. Use the HP ZoomSmart feature to resize your documents.
- **Tile pages.** Enlarge and print a page in sections and on different sheets of paper. Then use the sheets of paper like tiles to form a large poster.
- Create handouts. Print a multiple-page document on a single sheet of paper (up to 9 pages per sheet for Windows, up to 12 for Macintosh). Each page image is reduced in size.
- **Create a booklet.** Print and collate a multiple-page document by printing two pages on each side of the paper. For example, an eight-page document is printed with pages 1 and 8 on the same side of the paper and pages 2 and 7 on the other side of the paper. Fold the printout in half to create a booklet.
- Print a mirror image. Use this feature to print the reflected image of a page. When printing on transparencies, the printed side will be faced down on the projector. The other side can then be written on and cleaned off without damaging the printed side.
- **Perform two-sided printing.** Print on both sides of the page when you select Two-Sided Printing (Duplex) from the printer driver (Windows) or Print Both Sides (Macintosh).

- Create and use watermarks. Specify text to be placed in the background of an existing document. For example, you might want to have "draft" or "confidential" placed diagonally across the first page or all pages of a document. (The Watermark feature is only available in Windows.)
- Enhance pictures. Use the HP Digital Photography feature to enhance the look of your printed pictures. You can adjust contrast enhancement, digital flash, SmartFocus, sharpness, and smoothing settings to meet your printing needs. This dialog box is accessible in Best and Normal modes.

# Printing from notebooks and desktops (Windows)

From Windows, you can print via USB, parallel, infrared and Bluetooth.

The printer driver stores the default print settings for most applications. You need to change these settings when you print on media of different sizes or types, or when you want to use an optional feature like two-sided printing.

You can change print settings from the software application that the document was created in. To change the default print settings for all documents, you must do so from the printer driver.

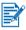

The printer driver help can be activated from the **Help** button, the **F1** key, or a question mark symbol in the upper-right corner in the printer driver (depending on the Windows operating system used). These help screens give detailed information about the driver features.

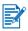

Installing the Toolbox lets printer error messages display on your computer screen. See *Installing the printer driver (Windows and Macintosh)*.

# To change print settings for the current document

- 1 Click File > Print > Properties. (The actual steps can vary; this is the most common method.)
- 2 Make the changes, and then click **OK**.

The printer uses the current settings from the application you are using.

#### To change default print settings

- 1 Click Start > Settings > Printers to open the Printers folder.
- 2 Right-click the printer icon, and then click:
  - Printing Preferences (Windows 2000 and Windows XP)
  - Properties (Windows 98, and Windows Me)
  - Document Defaults (Windows NT 4.0)

- 3 Click the **Setup** tab and select the print settings you want.
- 4 Once you have made the necessary changes, click **OK** to activate the change and close the **Properties** dialog box.

## To print from a Windows application

- 1 Click File > Print.
- 2 Select the printer in the **Print** dialog box, and make any other desired changes to the print settings.

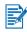

If you primarily use the HP Deskjet 450 printer, you can make it your default printer by clicking **Start > Settings > Printers**. In the Printers folder, right-click on the printer icon, and then click **Set As Default Printer** in the pop-up menu.

3 Click Print.

# Infrared printing

If you use a notebook computer equipped with infrared technology, you can establish a wireless connection with the printer to send a print job.

By default, the infrared port is not enabled. You must enable the infrared port in your host machine before you can use it.

- 1 Reboot your system and press **F2** while your system is starting up.
- 2 Select the System Devices menu and set Infrared Port to Enabled.
- 3 Set Mode to FIR.
- 4 If DMA channel conflicts with Parallel port DMA channel, change Parallel Port to EPP.
- 5 Save and Exit to continue reboot.

For more information, refer to your notebook's user documentation.

To print using the IR port:

- 1 Ensure the IR port of your device is enabled.
- 2 Insert the **Starter CD** into the CD-ROM drive, and then follow the appropriate procedure for your operating system and connection.
- 3 Select Other in the Select Port dialog and then choose the port assigned to the IR device in your host machine.
- 4 Locate the infrared lens on the notebook.
- 5 Align the notebook infrared lens with the printer infrared lens.

Position your notebook so that its infrared lens is within 3 feet (1 meter) from the printer and within a 30-degree total angle from the printer's infrared lens.

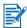

Make sure there are no obstacles between the device and printer.

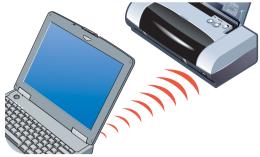

6 Follow the instructions supplied with your notebook to send the job to print.

During the information transfer process, the notebook projects a solid infrared beam to the printer and the infrared LED turns green. When the information transfer is complete, the beam and LED turn off.

## **Bluetooth printing**

If you use a notebook computer equipped with Bluetooth technology, you can establish a wireless connection with the printer to send a print job.

For a Bluetooth connection, you need to ensure the followings.

- A Bluetooth CompactFlash<sup>™</sup> card installed in the printer's CF card slot.
- Your Bluetooth host device is supported by the printer
- Bluetooth printing is enabled in your device.

See <u>http://www.hp.com/support/dj450</u> for a list of supported Bluetooth devices and refer to the manufacturer's documentation for more instructions.

- 1 Insert the Bluetooth CF card into the printer's CF card slot.
- 2 Install the printer software.
  - **a** Insert the **Starter CD** into the CD-ROM drive, and then follow the appropriate procedure for your operating system and connection.
  - **b** Select either USB or Parallel and click Skip when prompted to connect the printer.
- **3** Perform printer discovery with your host device (see the *onscreen Bluetooth Printing Guide*).
- **4 Select** the printer from the list of Bluetooth-enabled printers.

- 5 Check that the Deskjet 450 printer icon is in the Printers or Printers and Faxes folder. (Click Start, point to Settings, and then click Printers in Windows NT 4.0, Windows 98, Windows Me, and Windows 2000 or click Start and click Printers and Faxes in Windows XP.) If you do not see the printer icon, double-click Add Printer and select the COM port assigned for your Bluetooth device. Click Next. Select HP and hp deskjet 450 series in the Add Printer Wizard. Follow the onscreen instructions to complete the printer installation.
- 6 Right-click the printer icon and click **Ports** (Windows 2000, Windows XP, Windows NT 4.0) or Details (Windows 98 and Windows Me).
- 7 Make sure that the printer is assigned to the COM port or virtual Bluetooth port created for your Bluetooth device.

For more information on using Bluetooth, please refer to the Bluetooth printing guide at <u>http://www.hp.com/support/dj450</u>.

# **Printing from mobile phones**

If your mobile phone supports Bluetooth printing, you might be able to print from the phone. For more information, see the user documentation for the mobile phone. Contact the mobile phone manufacturer if the mobile phone documentation does not include reference to printing using Bluetooth.

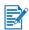

You might be required to download and install additional software to enable printing from the mobile phone.

Certain Nokia series 60 imaging-enabled mobile phones might support mobile printing. See the following websites for more information.

Europe and Africa: http://www.nokia.com

Americas: http://www.nokiausa.com

Asia Pacific Region: http://www.nokia-asia.com

If you have technical support questions while setting up your phone's printing features, contact the mobile phone manufacturer.

# **Printing from Macintosh**

From Macintosh computers you can print via USB or infrared. Select the printer as the default printer before printing.

# Selecting the default printer in Mac OS 8.6, 9.x and OS X Classic

For Mac OS 8.6, 9.x and OS X Classic, use the following method to select the HP Deskjet 450 printer as the default printer in the Chooser.

Setting the printer as your computer's default printer automatically routes all print jobs to that printer.

You can select another printer for a particular document; however, switching printers may affect a document's formatting and pagination. If you select a printer, always check the document for changes in formatting and pagination before printing.

- 1 Select **Chooser** from the Apple menu.
- 2 Select **hp deskjet xx** in the upper left window of the Chooser window, where **xx** represents the version of the current printer driver.
- 3 Select 450 in the right window of the Chooser screen.
- 4 Close the Chooser.

# Selecting the default printer using other options

Other options allow you to select a default printer without using the Chooser. Try one of these options:

- Click the printer icon on the menu bar, then select **deskjet 450**.
- Click the control strip icon on the edge of the desktop to expand the control strip. Click the printer icon on the control strip, then select **deskjet 450**.
- Drag the document you want to print to the **deskjet 450** printer icon on the desktop.
- Click the **deskjet 450** icon on the desktop, then click **Printing** on the menu bar. Select **Set Default Printer**.

# Selecting the default printer in OS X

Follow these steps to set the printer as the computer's default printer:

- 1 Open the Print Center.
- 2 Click dj450.
- 3 Do one of the following:
  - Select Printers > Make Default
  - Press Command + d

A blue bullet appears next to the printer name to indicate that it is the default printer.

## Infrared printing

You can use a notebook computer equipped with infrared technology to establish a wireless connection with the printer to initiate a print job.

For printing instructions, please see Infrared printing in the Windows section.

## Using the HP Inkjet Utility

For Mac OS 8.6, 9.x and OS X, the HP Inkjet Utility contains tools to calibrate the printer, clean the print cartridges, print a test page, and find website support information.

#### **Displaying the HP Inkjet Utility**

- 1 Double-click the **Macintosh HD** icon on the desktop.
- 2 Do one of the following:
  - Mac OS 8.6 to Mac OS 9.0: Select Utilities > hp inkjet.
  - Mac OS 9.1: Select Applications (Mac (OS 9) > Utilities > hp inkjet.
  - Mac OS X: Select Applications > Utilities.
- 3 Select hp inkjet utility.

#### Viewing the HP Inkjet Utility panels

The following options are available on the HP Inkjet Utility Panel menu.

- WOWI: Prints a sample page to view the print output quality.
- Test: Prints a test page or a diagnostic page.
- Clean: Cleans the print cartridges.
- Calibrate Device: Aligns the print cartridges.
- Calibrate Color: Adjusts color to correct problems with tint.
- Battery Level: Displays battery charge level information.
- **Configure Printer Settings:** Lets you configure DPOF settings to print from a CompactFlash<sup>™</sup> card using DPOF files.
- Estimate Ink Levels: Displays print cartridge ink levels.
- **Support:** Provides access to the HP website where you can find support for the printer and information about HP products and supplies.
- **Register:** Accesses the HP website to register the printer.

# **Two-sided printing**

You can print on both sides of a sheet of paper by manually turning a sheet of paper over and feeding it into the printer again.

To print on both sides of a page, you must specify duplex options in your software application or in the printer driver.

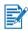

For best results when printing, do not print on paper heavier than 24 lb bond  $(90 \text{ g/m}^2)$  or on both sides of labels or transparencies.

#### **For Windows**

- 1 Load the appropriate paper into the input tray. Be sure to load the paper with the print side up.
- 2 Click Start > Settings > Printers to open the Printers folder.
- 3 Right-click the icon for the printer, and then click:
  - Printing Preferences (Windows 2000 and Windows XP)
  - **Properties** (Windows 98 and Windows Me)
  - Document Defaults (Windows NT 4.0)
- 4 Click the Features tab, and then under Document Options, click Two-Sided Printing (Duplex). Click OK.
- 5 Click Long Side or Short Side to select the page orientation.
- 6 Change any other print settings, if necessary, and then click **OK** to close the dialog box.

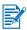

For two-sided printing, select either **Normal** or **Best** print quality under the **Setup** tab.

- 7 Click OK to print.
- 8 After the first side of the page(s) is printed, turn the paper over and reload it into the printer.
- 9 Follow the instructions on the screen to complete the two-sided printing.

For more information on setting print options, see *Printing from notebooks and desktops (Windows)*.

#### **For Macintosh**

- 1 Load the appropriate paper into the input tray. Be sure to load the paper with the print side up.
- 2 Open the Layout panel.
- 3 Select **Print Both Sides**, the binding orientation you want (select the desired icon), and select **Manual**.
- 4 After the first side of the page(s) is printed, turn the paper over and reload it into the printer.
- 5 Follow the instructions on the screen to complete the two-sided printing.

For more information on setting print options, see Printing from Macintosh.

# **Canceling a print job**

You can cancel a print job in two ways:

Press the Cancel button on the printer.

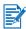

Pressing the Cancel button clears the job currently being processed by the printer. It does not affect jobs waiting to be processed.

-or-

- For Windows, double-click the printer icon that appears in the lower right corner of the monitor. Select the document you want to cancel. From the **Document** menu, click **Cancel**.
- For Macintosh, double-click the desktop printer icon, select the print job, and then click **Trash**.

# 4 Selecting and Using Print Media

This chapter explains how to load media and print on various media types such as cards and transparencies. It also describes how to print digital camera photographs via a CompactFlash<sup>™</sup> card.

For information on changing print settings and printer driver features, see *Printing*.

# Selecting print media

Before you use the printer, take some time to familiarize yourself with the various media you can use.

Use HP media for optimum print quality. These print media types are specifically designed to work well with the printer. For information on supported media types, see *Printer Specifications*. For ordering information and part numbers, see *HP Supplies and Accessories*.

#### Tips for selecting and using print media

For best results, observe the following guidelines:

- Always use paper that conforms to the printer specifications. For a list of supported media, see *Printer Specifications*.
- Paper that is too thin, has a slick texture, or stretches easily can feed improperly through the printer's paper path.
- Paper that is heavily textured or does not accept ink well can cause poorly filled graphics or text.
- Do not use media that is damaged, curled, or wrinkled. Do not use paper with cutouts, perforations, or paper that is heavily textured or embossed. These types of media can cause jams and other problems.
- To prevent multiple picks and paper jams, load only one type of media at a time into the input tray. When adding media, always remove the existing media and realign the new media after loading. Fanning the media stack helps to prevent media feed problems.
- Always load media print-side up, aligned squarely against the alignment guide. The paper guide should be snug, but not tight, against the media.
- Make sure the input tray extension is fully extended.

- Do not load more than 45 sheets of plain paper or a stack of paper more than 0.18 in (4.5 mm) thick into the input tray.
- Insert media vertically (portrait orientation). If you want to print horizontally (landscape orientation), make the selection through your printer driver.
- If you are having media feed problems, see Solving media feed problems.

# Minimum printing margins

The document margins must match (or exceed) these minimum margin settings in portrait orientation:

| Paper Size     | Left (1)  | Right (2) | Тор (3) | Bottom (4) |
|----------------|-----------|-----------|---------|------------|
| US             | 0.25 in   | 0.25 in   | 0.08 in | 0.46 in    |
|                | (6.35 mm) | (6.35 mm) | (2 mm)  | (11.8 mm)  |
| A4             | 0.14 in   | 0.14 in   | 0.08 in | 0.53 in    |
|                | (3.4 mm)  | (3.4 mm)  | (2 mm)  | (13.5 mm)  |
| Greeting cards | 0.08 in   | 0.08 in   | 0.08 in | 0.20 in    |
|                | (2 mm)    | (2 mm)    | (2 mm)  | (5 mm)     |

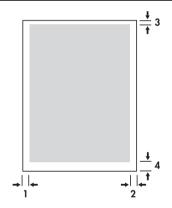

# Loading print media

You can print cards and photographs using the input tray or the card slot.

1 Remove all media from the input tray.

Flip down the card slot if necessary.

2 If your media is 4 x 5 in (101.6 x 152 mm), insert the media print (glossy for photos) side up into the card slot. Ensure that the right edge of the media is squarely against the right edge of the slot. Adjust the paper guide on the slot until it fits snugly against the left edge of the media.

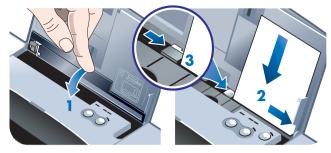

#### -or-

Insert the media print (glossy for photos) side up into the input tray, making sure that the right edge of the media is squarely against the alignment guide. Adjust the paper guide until it fits snugly against the left edge of the media.

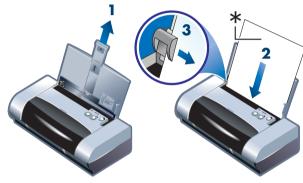

\*Glossy side

## **Printing cards**

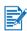

For PDA printing instructions, refer to the documentation that comes with your PDA printing software.

#### **For Windows**

- 1 Open the printer driver.
- 2 On the **Setup** tab, select the paper type you are using from the **Paper Type** menu. For example, if you are printing on HP Glossy Greeting Card Paper, select this from the menu.
- 3 Select the card size from the Paper Size menu.
- 4 Change any other print settings if necessary, then click **OK** to print the card(s).

#### **For Macintosh**

- 1 Select the paper size, then click **OK**.
- 2 Open the Paper Type/Quality panel.
- 3 Select the paper type you are using. For example, if you are printing on HP Glossy Greeting Card Paper, select this from the menu.
- 4 Change any other print settings if necessary, then click **OK** to print the card(s).

# **Printing photographs**

You can print photographs from your digital camera via a CompactFlash<sup>™</sup> (CF) card or from a software application, such as **HP Photo Printing Software**.

For media loading details, see Loading print media.

# **Calibrating color**

Calibrate the color only when the tri-color (HP No. 57) and photo (HP No. 58) print cartridges are installed together. The photo print cartridge is available for purchase as an optional accessory (see *HP Supplies and Accessories*).

Calibrating color is only necessary when printed colors have visibly shifted toward yellow, cyan or magenta, or there is a color tinge in the gray shades. Prior to calibration, print a diagnostic page for color and check ink levels to ensure that print cartridges are functioning properly.

For calibrating instructions, see Calibrating color.

For information on replacing the black print cartridge with the photo print cartridge, refer to *Replacing the print cartridges*. You need to align the print cartridges for best possible print quality. For instructions, see *Aligning the print cartridges*.

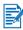

It is not necessary to calibrate the color when in single-cartridge printing mode or when printing using the tri-color print cartridge in combination with the black print cartridge. For more information on single-cartridge printing mode, see *Single-cartridge printing mode*.

#### **For Windows**

- 1 Open the printer driver.
- 2 On the **Setup** tab, select the paper type you are using from the **Paper Type** menu. For example, if you are printing on HP Premium Plus Photo Paper, select this from the menu.
- 3 Under Print Quality, click Best.

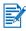

Use **Best** mode to print photographs. You can select **4800 x 1200 Optimized dpi**\* for optimum print quality for photographs. In this mode, printing takes longer and more memory is required from your notebook or desktop.

\*Up to 4800 x 1200 Optimized dpi color printing on hp premium photo papers and 1200 x 1200 input dpi.

- 4 Select the paper size from the Paper Size menu.
- 5 Change any other print settings if necessary, then click **OK** to print the photo(s).

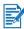

It is recommended to remove each sheet of media as it prints and set aside to dry. Allowing wet media to stack up may cause smearing.

#### **For Macintosh**

- 1 Select the paper size, then click **OK**.
- 2 Open the Paper Type/Quality panel.
- 3 Select the paper type you are using. For example, if you are printing on HP Premium Plus Photo Paper, select this from the menu.
- 4 Click the **Quality** tab and select **Best**.

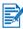

Use **Best** mode to print photographs. You can select **High Resolution Photo**, which provides up to 4800 x 1200 Optimized dpi\*, for optimum print quality for photographs. In this mode, printing takes longer and more memory is required from your notebook or desktop.

\*Up to 4800 x 1200-optimized dpi color printing on hp premium photo papers and 1200 x 1200 input dpi

5 Change any other print settings if necessary, then click **OK** to print the photo(s).

It is recommended to remove each sheet of media as it prints and set aside to dry. Allowing wet media to stack up may cause smearing.

## Printing digital camera photographs

If your digital camera uses a Type I CF card, you can insert the card into the printer to print your photos.

Your camera must support Digital Print Order Format (DPOF) version 1 or 1.1 in order to print directly from the CompactFlash<sup>™</sup> card to the printer. Review your digital camera's documentation to see if it supports DPOF files.

You can also download photos from your CF card onto your computer's hard disk and print them from a software application such as **HP Photo Printing Software**.

To print photographs on photo paper, see Loading print media.

#### To print from a CompactFlash™ card

DPOF files are files you create using your digital camera. DPOF files are stored on the CF card and contain information such as which images are selected and how many of each image are to be printed or saved.

The printer can read a DPOF file from the CF card so you do not have to use the printer software to reselect the images to print or save.

To print using a DPOF file:

- 1 Select the images you want to print by creating a DPOF file on your digital camera. The settings you can specify (such as number of copies) are specific to your camera. See your digital camera's documentation for details on how to create a DPOF file.
- 2 For Windows, if you have the Toolbox installed, open it and click the **Printer Preferences** tab. Click **Configure Print Settings** and then in the dialog box specify paper type, size, and print quality.

For Macintosh, open the HP Inkjet Utility and click **Configure Printer Settings**.

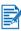

If you do not have the Toolbox or HP Inkjet Utility installed, print a configuration page to check printer media settings for direct printing. This information will verify whether you are loading the correct media size and type before printing. See *Printing diagnostic and configuration pages*.

- 3 Turn on the printer.
- 4 Insert the CF card containing the DPOF file into the CF card slot on the printer. Make sure the front of the card faces toward you and the edge with pin holes is placed into the printer first.

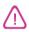

If you do not insert the edge with pin holes into the printer first, you can damage the CF card, the printer, or both.

The Resume LED will blink after a few seconds if there is a DPOF file on the card.

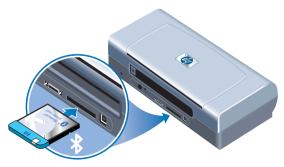

5 Press the Resume button to print the images. The printer will automatically recognize the DPOF file on the CF card and print the images according to the specifications you set in the file.

-or-

Press the Cancel button if you do not want to print directly from the CF card. If your computer is connected to the printer via USB or parallel, the CF card appears as a drive in Windows Explorer. You can then open and print your photographs with the software application of your choice.

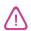

Do not remove the CF card until the print job is completed. Otherwise the print job will be canceled.

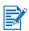

Selecting Typical Installation when you install the printer driver (see *Installing Software*) lets your computer read the CF card as a physical disk drive. You can then access your photo files and print them with the software of your choice. Please see the readme.txt file on the Starter CD for more details.

# **Printing on transparencies**

For best results, use HP Premium Plus Inkjet Transparency Film, which is specifically designed to work with the printer, or other transparency film that is designed for inkjet printers.

- 1 Remove all media from the input tray.
- 2 Insert the transparencies with the print (rough) side up and the adhesive strip pointing forward into the input tray.

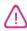

Due to the printer's unique paper path, please load transparencies with the print side up. The print side of the transparencies is the rougher side.

3 Slide the paper guide until it stops at the edge of the transparencies.

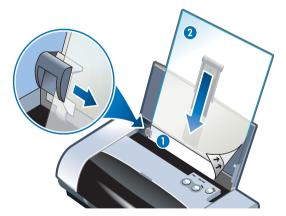

- 1 Back of adhesive
- 2 Print (rough) side up

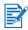

For PDA printing instructions, refer to the documentation that comes with your PDA printing software.

#### **For Windows**

- 1 Open the printer driver.
- 2 Under Print Quality, click Best.

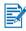

Use **Best** mode to print transparencies. This mode provides a longer drying time and ensures that the ink dries completely before the next page exits the printer.

3 Under Paper Type, select Transparency Films.

Select the type of transparency film you are using. For example, if you are printing on HP Premium Plus Inkjet Transparency film, select this option from the menu.

- 4 Under **Paper Size**, select the appropriate size for the transparency you are printing.
- 5 Change any other print settings if necessary, then click **OK** to print the transparencies.

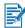

Remove each sheet of media as it prints and set aside to dry. Allowing wet media to stack up may cause smearing.

## **For Macintosh**

- 1 Select the paper size, then click **OK**.
- 2 Open the Paper Type/Quality panel.
- 3 Select the paper type you are using. For example, if you are printing on HP Premium Plus Inkjet Transparency film, select this from the menu.
- 4 Click the Quality tab and select Best.

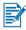

Use **Best** mode to print transparencies. This mode provides a longer drying time and ensures that the ink dries completely before the next page exits the printer.

5 Change any other print settings if necessary, then click **OK** to print the transparencies.

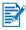

Remove each sheet of media as it prints and set aside to dry. Allowing wet media to stack up may cause smearing.

Using the Toolbox

The Toolbox provides status and maintenance information about your printer. It also gives you step-by-step guidance for basic printing tasks and provides help for solving printer problems. You can also configure Bluetooth settings and access online resources for your printer.

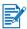

The Toolbox is available for Windows platforms only. For Macintosh computers, see *Using the HP Inkjet Utility*.

After installing your printer software, you can open the Toolbox by clicking Start > Programs > hp deskjet 450 printer > hp deskjet 450 printer Toolbox.

## **Printer Status tab**

The **Printer Status** tab displays print cartridge and battery status. Your computer must establish bi-directional communication in order to display the status. The printer selection pull-down menu lets you select the current printer you want to use with the Toolbox utilities. The status window displays the printer status.

| Click this button  | То                                                                                                    |
|--------------------|----------------------------------------------------------------------------------------------------|
| Status Information | Display part number and status information about<br>the installed cartridges, including the estimated<br>amount of remaining ink. Also displays battery<br>information and percentage of charge remaining. |
| Preferences        | Select the Toolbox messages that appear and to enable or disable bi-directional communication.                                                                                                    |
| Order Information  | Order supplies.                                                                                                    |

## **Information tab**

The **Information** tab lets you register the printer, check for updated printer drivers, display printer hardware and print cartridge health information, and create your own printer usage information website. It also gives you access to help information for using the printer, troubleshooting, and contacting HP.

| Click this button     | То                                                                                                    |  |
|-----------------------|----------------------------------------------------------------------------------------------------|--|
| myPrintMileage        | Access your printer usage information.                                                                                                    |  |
| Printer Hardware      | Display detailed printer information such as model, firmware version, service ID, and other hardware-related information.                                                                                                    |  |
| How Do I              | View a list of common printer tasks and help on common maintenance tasks.                                                                                                    |  |
| Troubleshooting       | View a list of printing problems with step-by-<br>step instructions to help solve those printing<br>problems.                                                                                                    |  |
| HP Instant Support    | Access the HP Instant Support website. There<br>you will find a set of free web-based tools that<br>help you identify, diagnose and resolve<br>problems with your HP products. You must<br>have an Internet connection to use this feature.<br><b>Note:</b> HP Instant Support web pages are<br>dynamically created. Bookmarking this site and<br>connecting via the bookmark will not display the<br>current information. Instead, connect from the<br>Toolbox by clicking the <b>HP Instant Support</b><br>button on the <b>Information</b> tab. |  |
| Register Your Printer | Register the printer online.                                                                                                    |  |
| Contact HP            | Contact HP.                                                                                                    |  |

## myPrintMileage

myPrintMileage keeps track of your printer usage information to help you plan the purchase of consumables. It consists of two parts:

- myPrintMileage website.
- myPrintMileage Agent. (This is a utility installed on your computer with the Toolbox. The Agent is activated during installation of the printer software only if you choose to participate.)

In order to use the myPrintMileage website and the myPrintMileage Agent, you must have the following:

- The Toolbox installed.
- An Internet connection.
- The printer connected.

You can visit the **myPrintMileage** website from the Toolbox by clicking the **myPrintMileage** button on the **Information** tab, or by right-clicking the **myPrintMileage** Agent icon in the Windows taskbar (near the clock) and selecting **View my print usage**. On this website, you will be able to see the following items.

- The amount of ink you have used. (myPrintMileage forecasts how many ink cartridges you might use in one year.)
- Whether you use more black or color ink.
- The average quantity of media you use per month for each media type.
- Number of pages printed, and the estimated number of pages you can print with the amount of ink remaining.

The myPrintMileage website also provides:

- Links to third-party utilities and software.
- Information on the latest digital printing tools, such as Bluetooth and infrared printing.
- Printing tips.

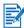

myPrintMileage Web pages are dynamically created. Do not bookmark this page. Instead, open the Toolbox and on the **Information** tab, click the **myPrintMileage** button.

You can enable and disable myPrintMileage at any time by right-clicking the **myPrintMileage Agent** icon on the taskbar and clicking **Enable** or **Disable**.

## **Printer Services tab**

The **Printer Services** tab provides utilities that help you maintain and test your printer. You can clean and align your print cartridges, and calibrate the color for your printouts. You can print a demo or diagnostic page, test your printer communication, and configure wireless settings.

| Click this button               | То                                                                                                    |
|---------------------------------|----------------------------------------------------------------------------------------------------|
| Align Print Cartridges          | Align the left and right print cartridges.                                                                                                    |
| Clean Print Cartridges          | Clean the print cartridges.                                                                                                    |
| Calibrate Color                 | Balance color tints on printed pages.                                                                                                    |
| Print a Demo Page               | Send a demo page to the printer to verify that<br>the printer is connected to the computer<br>correctly and that the printer and printer<br>software are working properly. |
| Test Printer<br>Communication   | Test the printer's cable connection to make<br>sure that bi-directional communication is<br>possible.                                                                      |
| Configure Bluetooth<br>Settings | Configure Bluetooth settings for your printer.<br>Bluetooth is a wireless protocol standard that<br>lets wireless devices communicate with your<br>printer.                |
| Configure Print Settings        | Set print quality, media size and type for print<br>jobs from PDAs, or CompactFlash™ cards<br>using DPOF files.                                                            |

# Maintaining the Printer

This chapter explains basic printer maintenance. You can find information about the state of the printer and the print cartridges from the Toolbox if you have it installed. You can also perform maintenance functions from the Toolbox.

## **Cleaning the printer**

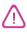

Remember to turn off the printer and unplug the power cord before cleaning the printer. If using the optional battery, turn off the printer and remove the battery before cleaning.

The printer does not require scheduled maintenance, except for replacing the ink service module (see *Replaceable ink service module*). You should attempt, however, to keep the printer free of dust and debris. This cleaning keeps the printer in peak condition and might also make the diagnosis of problems easier.

When you clean the printer, follow these guidelines:

 Clean the outside of the printer with a soft cloth moistened with mild detergent and water.

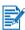

Clean the printer only with water or water mixed with a mild detergent. Using other cleaners or alcohol can damage the printer.

• Clean the inside of the front access cover with a dry, lint-free cloth.

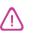

Be careful not to touch the rollers. Skin oils on the rollers can cause print quality problems.

## **Cleaning the print cartridges**

If printed characters are incomplete, or if dots or lines are missing from the printouts, you might need to clean the print cartridges. This is a symptom of clogged ink nozzles, which are a result of prolonged exposure to air.

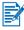

Before you clean the print cartridges, make sure the print cartridge ink levels are not low or empty. Low ink levels can also cause incomplete characters, missing lines, or dots on the printouts. Check the print cartridge LEDs to make sure they are not on (see *LED Reference*). You can also check the status of the print cartridges from the **Printer Status** tab in the Toolbox. Replace any low or empty print cartridges. For instructions, see *Replacing the print cartridges*.

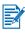

The ink in the print cartridges has been carefully formulated to ensure superior quality and compatibility with your printer. HP is not responsible for damage to the printer that results from modifying or refilling the print cartridges.

There are three cleaning levels available:

- Level 1 cleaning is the quickest and uses the least amount of ink.
- Level 2 cleaning should be performed only if level 1 cleaning was insufficient.
- Level 3 cleaning is the most thorough and consumes the most ink and time. Level 3 cleaning should be performed only if level 2 cleaning was insufficient.

After each cleaning, the printer prints a test page so that you can check the print quality, and the Toolbox prompts you to perform the next level of cleaning if necessary.

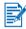

Do not clean the print cartridges unless necessary; cleaning the print cartridges uses ink and shortens the life of the print cartridges.

## To clean the print cartridges

If you have the printer driver or Toolbox installed, you can clean the print cartridges from the Services tab in the driver or the Printer Services tab in the Toolbox. You can also clean print cartridges by using the printer buttons. The following procedure shows you how.

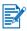

Cleaning the print cartridges via the printer buttons does not produce a test page.

#### To perform a level 1 cleaning

- 1 Press and hold down the Power button.
- 2 While holding down the Power button, press the Cancel button twice.
- **3** Release the Power button. The printer begins the print cartridge cleaning process.

#### To perform a level 2 cleaning

- 1 Press and hold down the Power button.
- 2 While holding down the Power button, press the Cancel button twice and then press the Resume button once.
- 3 Release the Power button. The printer begins the print cartridge cleaning process.

## To perform a level 3 cleaning

- 1 Press and hold down the Power button.
- 2 While holding down the Power button, press the Cancel button twice and then press the Resume button twice.
- **3** Release the Power button. The printer begins the print cartridge cleaning process.

## Aligning the print cartridges

Whenever you replace a print cartridge, you should align the print cartridges for the best possible print quality. If your printout is grainy, has stray dots, jagged edges, or the ink is bleeding into another color on the page, you can re-align them through the Toolbox or the printer driver.

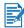

If you are using a PDA, please connect to a Windows or Macintosh operating system and align the print cartridges according to the instructions below.

## To align from the printer driver in Windows

- 1 Load plain paper into the input tray.
- 2 Click Start > Settings > Printers.
- 3 Right-click the printer icon, and then click:
  - Printing Preferences (Windows 2000 and Windows XP)
  - Properties (Windows 98 and Windows Me)
  - Document Defaults (Windows NT 4.0)
- 4 Click the Services tab, and click Align Print Cartridges.
- 5 Click Align from the Align Print Cartridges dialog box.

You are prompted to specify the combination of print cartridges you are using.

6 Specify the combination of print cartridges you are using.

An alignment page prints.

- **7** Follow the instructions on the screen to select the best-aligned patterns from the alignment page.
- 8 Click **OK** to close the **Align Print Cartridges** dialog box when the alignment procedure is complete.

If you have the Toolbox installed, you can also align the print cartridges from the Printer Services tab in the Toolbox.

## To align in Macintosh (USB only)

1 Open the HP Inkjet Utility and click the Calibrate Device button.

You are prompted to specify the combination of print cartridges you are using.

2 Specify the combination of print cartridges you are using.

An alignment page prints.

**3** Follow the instructions on the screen to select the best-aligned pattern from the printed page.

## To align in DOS

- 1 Run the c:\hp450\align.bat file.
- 2 Follow the instructions on the screen to print an alignment page and to select the best-aligned pattern from the printed page.

## **Replacing the print cartridges**

When a print cartridge has to be replaced, follow these instructions:

1 Remove the new print cartridge from its package and then pull the colored tab to remove the protective film from the cartridge.

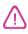

To prevent clogs, ink failure, and bad electrical connections, do not touch the print cartridge ink nozzles or copper contacts, and do not remove the copper strips.

2 With the printer turned on, open the front access cover. Wait for the carriage to go to "print cartridge change" position. This should take only a few seconds.

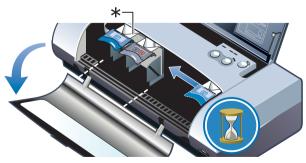

\*Print cartridge change position.

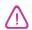

Only remove or install print cartridges when the carriage is in "print cartridge change" position.

3 Lift the print cartridge latch open and gently remove the print cartridge from its socket at the angle shown below.

Check the number on the latch against the number on the new print cartridge to make sure you are removing the correct print cartridge.

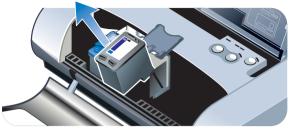

4 Insert the new print cartridge into its socket at the same angle at which you removed the old print cartridge.

Check the number on the latch against the number on the print cartridge to make sure you are inserting the correct print cartridge.

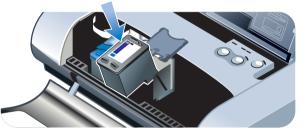

5 Close the print cartridge latch. If the cartridge is inserted correctly, closing the latch gently pushes the cartridge into its socket. Press the latch to make sure it is seated flat on the cartridge.

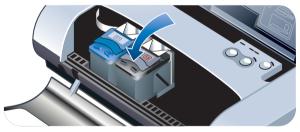

- 6 Close the front access cover.
- 7 Wait for the carriage to complete the print cartridge initialization routine and return to the home position at the right side of the printer before using the printer.

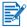

Do not open the front access cover until the print cartridge initialization is complete.

After the print cartridge is replaced, you need to align the print cartridges. See *Aligning the print cartridges.* 

## Single-cartridge printing mode

If one of your print cartridges runs out of ink before you can replace it, you can still print with a single print cartridge.

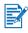

Printing with one print cartridge may be slower, and colors will differ from those when both print cartridges are installed. It is recommended to install both print cartridges.

- If you do not have a replacement black print cartridge available, you can remove the black print cartridge and print with only the tri-color print cartridge.
- If you do not have a replacement tri-color print cartridge available, you can remove the tri-color print cartridge and print with only the black or photo print cartridge. Documents will print in grayscale.
- If you do not have a replacement photo print cartridge available, you can remove the photo print cartridge and print with only the tri-color print cartridge.

## **Calibrating color**

Calibrate the color only when the tri-color (HP No. 57) and photo (HP No. 58) print cartridges are installed together. The photo print cartridge is available for purchase as an optional accessory. See *HP Supplies and Accessories*.

If you are using a PDA, please connect to a Windows or Macintosh operating system and calibrate the color according to the instructions below.

Color calibration balances color tints on printed pages. It is only necessary if:

- Printed colors have visibly shifted toward yellow, cyan or magenta.
- There is a color tinge in the gray shades.

Low ink levels in the print cartridges may also produce incorrect colors.

## **For Windows**

You can calibrate the color from the Toolbox or the printer driver.

- 1 Load plain paper into the input tray. The process uses one sheet of paper.
- 2 From the Toolbox click the **Printer Services** tab and then click **Calibrate Color**.

-or-

To calibrate from the printer driver, click **Start > Settings > Printers**. Then right-click the printer icon and select:

- Printing Preferences (Windows 2000 and Windows XP)
- Properties (Windows 98 and Windows Me)
- **Document Defaults** (Windows NT 4.0)

Click the Services tab and then click Calibrate Color.

- 3 Click **Calibrate** to calibrate the color, or click **Use Defaults** to restore color values to factory defaults.
- 4 Follow the instructions on the screen.

## **For Macintosh**

- 1 Open the HP Inkjet Utility and click the Calibrate Color button.
- 2 Follow the instructions on the screen.

## Replaceable ink service module

The replaceable ink service module holds waste ink from the black print cartridge. When it is almost full, the printer LEDs will prompt you to replace it. See *LED Reference*.

When the ink service module is full, the printer will stop printing. If you have a replacement for the ink service module, replace it immediately by following the instructions that come with it.

Otherwise, visit <u>www.hp.com/support/dj450</u> or see *Support and warranty* to get a replacement. In the meantime, remove the black print cartridge to continue printing. The printer can print using only the tri-color print cartridge but the color results and print speed may be affected. See *Single-cartridge printing mode*.

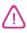

Allowing the ink service module to fill completely can result in black ink spillage.

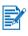

If you have installed the Toolbox, you can choose to display error messages on your screen when there is a problem with your printer. See *Installing the printer driver (Windows and Macintosh)*.

# Troubleshooting

This chapter provides solutions to common problems, such as paper jams and poor print quality. If your printer is not operating properly and these suggestions do not solve your problem, try to print a diagnostic page, and then contact HP Customer Support (see *Printing diagnostic and configuration pages* and *Support and warranty*).

## **General troubleshooting tips**

If you have a problem with the printer or have trouble printing, first try the following troubleshooting tips to help diagnose and solve the problem:

- Complete the quick checkup steps.
- Print a diagnostic page and a configuration page to help you diagnose printer problems.

## **Quick checkup**

The following steps can help you identify and solve printer problems.

## Step 1: Check the power

Make sure the power cord and power adapter are connected firmly to the printer and to a working outlet and that the printer is turned on.

If you are using battery power, check the Power LED to make sure the battery power is not low:

- Lights up in green when 41-100% charged
- Lights up in amber when 10-40% charged
- Lights up in red when less than 10% charged

For more information, see Charging and using the battery.

## Step 2: Check the front access cover

Make sure the front access cover is closed.

## Step 3: Check the printer connection

#### Parallel or USB

Make sure your printer is connected directly to the parallel or USB port. Do not share the port with other devices, such as a Zip drive. Make sure the cable is connected firmly to the printer and computer.

#### Infrared

Make sure any necessary software is installed in the host device, for example, BtPrint-hp for Palm OS PDA users. If you are still having problems, consult the infrared documentation for the PDA or laptop device.

#### Tips for infrared connections

 Place the infrared-sending device so its infrared lens is within 3 feet (1 meter) from the printer and within a 30-degree total angle from the printer's infrared lens. The printer's infrared LED turns green when receiving an infrared transmission.

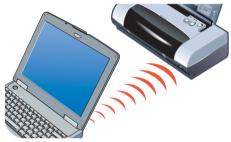

- If the infrared-sending device is moved out of range of the printer's infrared lens at any time during the printing process, the printer will stop printing and await additional data. If you realign the devices quickly, the print job should resume.
- Continue to keep the infrared-sending device aimed at the printer's infrared port while the printer is receiving the file. You can move the device away after the printer's infrared LED turns off.

#### Bluetooth

Make sure any necessary software is installed in the host device, for example, BtPrint-hp for Palm OS PDA users. Make sure your Bluetooth settings are correct. To do so, you need to connect the printer to the computer via a USB or parallel cable. Open the Toolbox, click the **Printer Services** tab and then click the **Configure Bluetooth Settings** button. Make sure your Bluetooth settings are correct. See also *Wireless printing problems* and *Bluetooth printing*.

#### Tips for Bluetooth connections

For more information on using Bluetooth, see the Bluetooth printing guide at <u>http://www.hp.com/support/dj450</u>.

#### CompactFlash<sup>™</sup>

If the Resume LED does not blink after inserting the CompactFlash<sup>TM</sup> (CF) card, this means there are no DPOF files created on the CF card. To print from the CF card, you need to specify your print settings in a DPOF file so that the printer can print out images specified in the DPOF file. See *Printing digital camera photographs*.

#### Step 4: Check the printer selection

Make sure your printer is selected as the current or default printer. If you are running Windows, make sure **Pause Printing** is not selected. For Macintosh, make sure **Stop Print Queue** is not selected.

## Step 5: Check the print settings

Make sure the print settings (such as paper type, paper size, margins, and color) in the printer driver are correct.

For Windows, print settings are typically available by selecting **File** > **Print** > **Properties** in an application. For Macintosh, they are typically available by selecting **File** > **Page Setup** in an application.

## Step 6: Check the print media

Make sure media is loaded correctly in the input tray or card slot with the print side up and that the media is not jammed in the printer.

For information about loading media, see *Selecting print media*. For information about clearing and preventing jams, refer to *Solving media feed problems*.

## Step 7: Check the LEDs

If any LED turns on or blinks, see *LED Reference* for the list of printer LED combinations you may encounter, what they indicate and how to solve the problem.

## Step 8: Check the print cartridges

Make sure the print cartridges are properly installed and that the protective film covering the ink nozzles has been removed. Make sure the print cartridges are not empty.

If one print cartridge is empty, you can still print with the other print cartridge. See *Single-cartridge printing mode*.

For information about maintaining print cartridges, see Maintaining the Printer.

## **Getting printer information**

If you need to call the Customer Care Center, you should print a diagnostic page and a configuration page to obtain printer information. Such information is useful to our Customer Care Center in helping you troubleshoot printer problems. You can also get printer information from the Toolbox by clicking **Printer Hardware** under the **Information** tab. Information on the printer, battery, connectivity, and media types used is available.

## Printing diagnostic and configuration pages

The diagnostic page contains detailed printer information, including firmware version number, serial number, service ID, and print cartridge information.

The configuration page contains information such as default page settings, printer media settings and Bluetooth connectivity status.

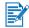

The printer must not be processing any print jobs while you print the diagnostic or configuration pages.

To print a diagnostic page:

Hold down the Power button and press the Resume button 4 times.

To print a configuration page:

• Hold down the Power button and press the Cancel button 4 times.

## Printing a demo page

To verify that your printer is working, print a demo page:

Hold down the Power button and press the Resume button once.

However, if you want to verify that the printer is connected to the computer correctly, or that the printer software is working correctly, you need to print a test page from the General tab in the Printer Properties dialog box (Windows) or the Inkjet Utility Panel (Macintosh).

If the test page does not print, see Printer is not responding (nothing prints).

## **Solving printer problems**

The following sections provide solutions to common printer problems.

## Printer is not responding (nothing prints)

#### Check the power

- Press and hold the Power button on the printer for a few seconds. After a brief printer startup, you should see a steady green light next to the button.
- If your printer does not turn on, make sure that the power cord and power adapter are firmly connected to the printer and that the power cord is connected from your printer to a working outlet.
- Try turning the printer off and then on again. If this does not solve the problem, turn off the printer, unplug the power adapter from the printer, wait a few seconds, and reconnect the power.
- If you still cannot turn the printer on, you might have a faulty power cord. Unplug the printer and call HP Customer Support. For information about contacting HP, see *Support and warranty*.
- If you are using battery power, check the Power LED to make sure the battery power is not low:
  - Lights up in green when 41-100% charged
  - Lights up in amber when 10-40% charged
  - Lights up in red when less than 10% charged

For more information, see Charging and using the battery.

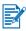

If you tried to print when the printer was off, an alert message should have appeared on your computer screen. If the printer was off and you did not see a message when you tried to print, the printer setup might be incorrect. To correct this, reinstall the software that came with your printer.

#### Check the front access cover

Make sure the front access cover is closed.

#### Check the printer setup

- Ensure that the correct port is selected and that the printer is connected directly to your computer.
- Make sure the USB or parallel cable is connected firmly to the printer and the computer. Check that only one cable is connected. Do not connect more than one interface cable (parallel or USB) to the printer at the same time. If two cables are connected, turn off the printer and disconnect the cable you are not using.

For Windows, check to make sure Pause Printing is not selected. Click Start > Settings > Printers. In the Printers folder, right-click the printer icon. If Pause Printing is checked in the drop-down menu, click it to deselect it.

For Macintosh, check to make sure **Stop Print Queue** in the Mac desktop's **Printing** menu is not selected.

• Check to make sure your printer is selected as the current or default printer. The default printer is the one that is used if you choose the **Print** command without first specifying which printer you want to use with an application. The default printer should be the printer that you use most often.

For Windows, if the printer selection is a problem, click **Start > Settings > Printers**. In the Printers folder, right-click the printer icon and click **Set As Default Printer** in the pop-up menu.

For Macintosh, see Printing from Macintosh.

- For Windows 2000 and Windows XP, make sure the Use Printer Offline option is not checked. Click Start > Settings > Printers. In the Printers folder, right-click the printer icon, and then make sure Use Printer Offline is unchecked in the pop-up menu.
- For Windows, make sure the **Print to file** option is not checked in the Print dialog box.
- For Windows, try checking **Print directly to the printer** from the **Advanced** tab in the **Printer Properties** dialog box.

#### Check the print media

Make sure print media is loaded correctly in the input tray and that the media is not jammed in the printer.

#### Check the print cartridges

Make sure the protective film has been removed from the print cartridges. Make sure the print cartridges are properly installed. Properly close the front access cover.

#### Try printing a demo page

Hold down the Power button and press the Resume button once.

#### Check the hard disk space in your system

If you are printing in high-resolution mode, make sure you have at least 50 MB of hard disk space.

#### Check the wireless sending device

See Wireless printing problems.

## Printer takes a long time to print

#### Check your system configuration

Make sure your computer meets the minimum system requirements for the printer. For information about system requirements, see *Printer Specifications*.

#### Check the hard disk space in your system

If you are printing graphics-intensive files, make sure you have at least 50 MB of hard disk space.

#### Check your port setting (Windows 98 only)

The port setting configuration in your system might not be set to ECP (enhanced capability port). See your computer manual for information about how to change your port setting, or contact your computer manufacturer.

#### Check the status of the print cartridges

If you are printing with a single print cartridge, the print speed may be slower than normal. See *Single-cartridge printing mode*.

#### Check available system resources

If less than 80 percent of the computer resources are available, printing can be significantly slower. To make more computer resources available, close all unused applications and resend your print job. If necessary, restart your system and then resend your print job.

#### Be patient

Complex documents containing many fonts, graphics, and/or color photos take longer to begin printing. Printing in **Best** mode prints slower than **Normal** or **Fast** (**Draft** for Macintosh) modes. The Power LED blinks when the printer is processing information.

Printing via a Bluetooth or infrared connection can take longer to print than via a cable connection.

## **Unexpected printer shutdown**

#### Check the power

If you are using **AC power**, make sure the power cord and power adapter are connected firmly to the printer and to a working outlet, and that the printer is turned on. The Power LED should be green. Try turning the printer off and then on again. If this does not solve the problem, turn off the printer, unplug the power adapter from the printer, wait a few seconds, and reconnect the power.

If you are using **battery power**, make sure the battery is installed properly. Check the Power LED to see if the battery is sufficiently charged. If the Power LED is amber or red, connect to an AC power source to begin charging the battery.

## Solving printing problems

This section provides solutions to common printing problems.

If none of the following solutions work, the problem is likely caused by the inability of the software program to properly interpret print settings. Check the release notes on the Starter CD for known software conflicts. Otherwise, check your software program manual, or call the software manufacturer for more specific help with the problem.

## A blank page is printed

#### Check for empty print cartridges

If you are printing black text and a blank page prints, your black print cartridge might be empty. For information about replacing print cartridges, see *Replacing the print cartridges*.

#### Check the printer selection

For Windows, make sure your printer is selected as the current or default printer. Click **Start > Settings > Printers** to open the Printers folder. In the Printers folder, right-click the printer icon and click **Set As Default Printer** in the pop-up menu.

For Macintosh, see Printing from Macintosh.

#### Check the parallel or USB port on your computer

If you are using a parallel or USB cable, make sure your printer is connected directly to the port. Do not share the port with other devices, such as a Zip drive.

## Meaningless characters are printed

#### Check the cable connection

A common cause for meaningless characters is a poor cable connection between the printer and computer. Make sure the cable connection at both ends is good and that the cable is securely fastened.

If cables are secure and the problem persists, press the Power button to turn off the printer and disconnect the USB or parallel cable from the printer. Turn the printer back on without the connection in place. When the Power LED remains green, reconnect the USB or parallel cable.

#### Check the wireless connection

If your wireless connection is disconnected and then reconnected, meaningless characters will print. Resend the print job.

#### Check the document file

Occasionally, a document file becomes corrupted. If you can print other documents from the same software application, try to print using a backup copy of your document, if available.

#### Check the symbol set

If you are using DOS, use the Deskjet Control Panel (DJCP) to set the appropriate symbol set for the language of your document.

## Placement of the text or graphics is wrong

#### Check the page-orientation setting

The page orientation selected might not be correct for the document you are printing. Make sure the media size and page orientation selected in the software program match the settings in the printer driver.

For instructions about changing print settings, see *Printing from notebooks* and desktops (Windows).

#### Check the paper size

- Make sure the paper size selected in the printer driver matches the paper size loaded in the printer.
- The size of the document you are printing might be larger than the media in the tray, so that content is cut off because it is outside the printable area.

If the layout of the document you are trying to print will fit on a media size supported by the printer, then load the correct media size. Make sure to select the correct page orientation.

Alternatively, in Windows you can open the printer driver and click **HP ZoomSmart** in the Setup tab. Then select **Scale to fit paper in device** to scale the document to fit the media size currently selected.

- Use the card slot for media 4.72 in (120 mm) width or less. Ensure the paper guide on the slot fits snugly against the media. Adjust the paper guide on the slot until it fits snugly against the left edge of the media.
- If you do not have the Toolbox (Windows) or HP Inkjet Utility (Macintosh) installed, print a configuration page to check printer media settings for direct printing. This information will verify whether you are loading the correct media size and type before printing. See *Printing diagnostic and configuration pages*.

#### Check the margin settings

If the text or graphics are cut off at the edges of the page, make sure the margin settings for the document do not exceed the printable area of your printer.

For information about margin settings, see Minimum printing margins.

#### Check that the media is loaded correctly

Make sure the media is squarely against the alignment guide and that the paper guide is snug, but not tight, against the media. Load no more than 45 sheets of media or a stack 0.18 in (4.5 mm) thick loaded in the input tray.

Use the card slot for media 4.72 in (120 mm) width or less. Ensure the paper guide on the slot fits snugly against the media. Adjust the paper guide on the slot until it fits snugly against the left edge of the media.

For information on loading media, see Selecting print media.

If none of the above solutions worked, the problem is likely caused by the inability of the software program to properly interpret print settings. Check the release notes on the Starter CD for known software conflicts. Otherwise, check your software program manual, or call the software manufacturer for more specific help with the problem.

## Something on the page is missing or incorrect

#### Check the margin settings

Make sure the margin settings for the document do not exceed the printable area of your printer. For information about margin settings, see *Minimum printing margins*.

#### Check the color print settings

• For Windows, the **Print In Grayscale** check box might be selected. From your software application, open the **Printer Properties** dialog box. Click the **Color** tab and make sure **Print in Grayscale** is not selected.

For Macintosh, adjust these settings from the **Color Panel** in the **Print** dialog box.

• If you are printing with only one print cartridge, see *Single-cartridge printing mode*.

#### Check if print cartridge is removed

If a print cartridge is removed while a page is printing, the data intended for that print cartridge will be lost and will be missing on the printout. If you remove a print cartridge, make sure to wait until the entire page is printed.

#### Check the paper size

- Make sure the paper size selected in the printer driver matches the paper size loaded in the printer.
- The size of the document you are printing might be larger than the media in the tray, so that content is cut off because it is outside the printable area.

If the layout of the document you are trying to print will fit on a media size supported by the printer, then load the correct media size. Make sure to select the correct page orientation.

Alternatively, in Windows you can open the printer driver and click **HP ZoomSmart** in the Setup tab. Then select **Scale to fit paper in device** to scale the document to fit the media size currently selected.

- Use the card slot for media 4.72 in (120 mm) width or less. Ensure the paper guide on the slot fits snugly against the media. Adjust the paper guide on the slot until it fits snugly against the left edge of the media.
- If you do not have the Toolbox (Windows) or HP Inkjet Utility (Macintosh) installed, print a configuration page to check printer media settings for direct printing. This information will verify whether you are loading the correct media size and type before printing. See *Printing diagnostic and configuration pages*.

## Poor print quality

#### Check the print cartridges

- Replace any low or empty print cartridges, then try to print again.
- If your printout is grainy, has stray dots, jagged edges, or the ink is bleeding into another color on the page, try aligning the print cartridges as described in *Aligning the print cartridges*.
- If you are printing with only one print cartridge, see *Single-cartridge printing mode*.
- If the lines on the printout are broken, one of the print cartridges may be defective or have clogged ink nozzles. Try cleaning the print cartridges. For instructions, see *Cleaning the print cartridges*.

#### Check the paper quality

The paper might be too moist or too rough. Make sure that the media you are using meets HP specifications, then try to print again. It is recommended to use inkjet media. See *HP Supplies and Accessories* for a list of HP-recommended media.

## Ink is smearing

#### Check the print mode

- When you print documents that use a lot of ink, you must allow the pages more time to dry before stacking them. This is especially true for transparencies and photo papers. Select **Best** mode in the printer driver, and carefully remove each printout separately and lay each page out to dry.
- Color documents that have rich, blended colors can use excess ink, which wrinkles the page during printing and causes smearing. Try using the Normal or Fast (Draft for Macintosh) mode to reduce ink, or use HP Premium Inkjet Paper designed for printing vivid color documents.

#### Check the media type

 Some types of media do not accept ink well, which causes the ink to dry more slowly and results in smearing. Some thicker cards may also tend to smear.

For guidelines about selecting media, see Selecting print media.

- Check that the media is loaded print-side up.
- Check that the correct media type is selected in the printer driver.

#### Ink is not filling the text or graphics completely

#### Check the print cartridges

- The print cartridge might not be sitting properly in the print cartridge carriage. Try removing and then reinstalling the print cartridges.
- Your print cartridge might be out of ink. Replace the empty print cartridge. For instructions, see *Replacing the print cartridges*.
- Try cleaning the print cartridges. For instructions, see *Cleaning the print cartridges*.

#### Check the media type

- Some media types are not suitable for use with your printer. For guidelines about selecting media, see *Selecting print media*.
- Check that the media is loaded print-side up.

#### Faded or dull-colored output

#### Check the print mode

The **Fast** mode (**Draft** in Macintosh) lets you print at a faster rate. This option is good for printing drafts. To achieve better colored printout, select **Normal** or **Best** mode in the printer driver.

#### Check the printer driver settings

For Windows, try adjusting the **Saturation**, **Brightness** and **Color Tone** from the **Color** tab in the printer driver. For Macintosh, adjust these settings from the **Color Panel** in the **Print** dialog box.

#### Check the media type print setting

When printing on transparencies or other special media, select the corresponding media type in the **Print Settings** dialog box.

#### Check the print cartridges

- Check that all the lines on the printout are connected and have printed properly. If the lines are broken, one of your print cartridges is probably out of ink or defective. Check the ink levels, then try cleaning the print cartridges. If this does not work, replace those print cartridges with new ones. For instructions, see *Replacing the print cartridges*.
- If you have the tri-color and photo print cartridges installed, try calibrating the color. For instructions, see *Calibrating color*.

#### Colors are printing as black and white

#### Check the printer driver settings

• For Windows, the **Print In Grayscale** check box is probably selected. From your software application, open the **Printer Properties** dialog box. Click the **Color** tab and make sure **Print in Grayscale** is not selected.

For Macintosh, open the **Print** dialog box and from the **Image** panel, make sure that **Grayscale** is not selected.

• If you are printing with only the black or photo print cartridge, the printout will be printed in grayscale. See *Single-cartridge printing mode*.

#### Wrong colors are printing

#### Check the printer driver settings

• For Windows, the **Print In Grayscale** check box might be selected. From your software application, open the **Printer Properties** dialog box. Click the **Color** tab and make sure **Print in Grayscale** is not selected.

For Macintosh, open the **Print** dialog box and from the **Image** panel, make sure that **Grayscale** is not selected.

• For Windows, try adjusting the **Saturation**, **Brightness** and **Color Tone** from the **Color** tab in the printer driver. For Macintosh, adjust these settings from the **Color Panel** in the **Print** dialog box.

#### Check the print cartridges

- When colors are completely wrong, the printer might have run out of one or more colors of ink. Check the print cartridge LEDs to make sure they are not on (see *LED Reference*). You can also check the status of the print cartridges from the **Printer Status** tab in the Toolbox. Replace any low or empty print cartridges. For instructions, see *Replacing the print cartridges*.
- If you are printing with only one print cartridge, see *Single-cartridge printing mode*.
- If you have the tri-color and photo print cartridges installed, and the color does not print out as expected or there is a color tinge in gray shades, try calibrating the color. For instructions, see *Calibrating color*.
- Whenever print quality noticeably decreases, try cleaning the print cartridges. For instructions, see *Cleaning the print cartridges*.

## **Bleeding colors in printout**

If the ink is spreading on the page or colors are blending together, try the following:

#### Check the print settings

- Some paper type settings (such as **Transparency Films** and **Photo Papers**) and print quality settings (such as **Best**) require more ink than others. Choose different print settings in the printer driver. Also, make sure that you have selected the correct media type in the printer driver. Selecting the wrong media type causes the wrong amount of ink to be used on the media.
- Check that the media is printed on the print side.

#### Check the print cartridges

 Make sure the print cartridges have not been tampered with. Refilling processes and the use of incompatible inks can disrupt the intricate printing system and result in reduced print quality and damage to the printer.
 HP does not guarantee or support refilled print cartridges.

For information on ordering HP accessories, see *HP Supplies and Accessories*.

• The print cartridges need to be aligned when a print cartridge is replaced. You can align the print cartridges from the printer driver or the Toolbox. For instructions, see *Aligning the print cartridges*.

#### Colors do not line up properly

#### Check the print cartridges

• The print cartridges need to be aligned when a print cartridge is replaced. You can align the print cartridges from the printer driver or the Toolbox. For instructions, see *Aligning the print cartridges*.

#### Check the graphics placement

• Use the zoom or print preview feature of your software to check for gaps in the placement of graphics on the page.

#### If printing using a single print cartridge

If one of your print cartridges runs out of ink before you can replace it, you can still print with a single print cartridge.

Printing with one print cartridge may be slower, and colors will differ from those when both print cartridges are installed. It is recommended to install both print cartridges. For more information, see *Single-cartridge printing mode*.

## Wireless printing problems

#### Infrared printing does not work

#### Check for obstacles

Clear any obstacles between the printer and the device from which you are sending the print job. Sunlight, heat from nearby equipment, or other sources of infrared radiation can also cause transmission errors.

#### Move closer to the printer

Make sure the device is no more than three feet (one meter) from the printer when you send the print job, and that the ports face each other as squarely as possible.

#### Send the print job again

There may be a loss of data; try sending the print job again.

#### Check software

Make sure any necessary software is installed in the host device, for example, BtPrint-hp for Palm OS PDA users. If you are still having problems, consult the documentation for the PDA or notebook computer.

#### Bluetooth printing does not work

#### Check the wireless settings

From the Toolbox, click the **Printer Services** tab and then click the **Configure Bluetooth Settings** button. Make sure your Bluetooth settings are correct. Also see *Bluetooth printing*.

#### Send the print job again

There may be a loss of data; try sending the print job again.

#### Check the software

Make sure any necessary software is installed in the host device, for example, BtPrint-hp for Palm OS PDA users. If you are still having problems, consult the documentation for the PDA or notebook computer.

For more information on using Bluetooth, see the Bluetooth printing guide at <u>http://www.hp.com/support/dj450</u>.

## Solving media feed problems

This section provides solutions to common media feed problems.

## Media is not picked up from the input tray

- Make sure to pull up the input tray extension.
- Remove the media, fan it, and reload.
- Make sure the media is squarely against the alignment guide and that the paper guide is snug, but not tight, against the media. For media using the card slot, make sure the media is aligned squarely against the right edge of the card slot. Adjust the paper guide on the slot until it fits snugly against the left edge of the media.
- Make sure the media you are using is not wrinkled, bent or curled. Uncurl paper by bending it in the opposite direction of the curl. Do not leave media in the input tray overnight. Leaving media in the input tray overnight can cause it to bend.
- Do not load more than 45 sheets of plain paper or a stack paper more than 0.18 in (4.5 mm) thick into the input tray. For other media input capacity, see *Printer Specifications*.

## Paper skew

- Make sure to fully extend the input tray extension.
- Remove the media, fan, and reload.
- Make sure the media is squarely against the alignment guide and that the paper guide is snug, but not tight, against the media. For cards, make sure they are aligned squarely against the right edge of the card slot. Adjust the paper guide on the slot until it fits snugly against the left edge of the media.
- Make sure the media you are using is not wrinkled, bent or curled. Uncurl
  paper by bending it in the opposite direction of the curl. Do not leave media
  in the input tray overnight. This can cause it to bend.

## Paper output problem

Remove excess media from the output area. If printed media stacks up outside the output slot, it may prevent media from properly exiting the printer.

## Print media is jammed

If print media is jammed in the printer, follow these instructions to clear the jam.

- 1 Turn off the printer.
- 2 Remove media that is not jammed from the input tray and the output slot.

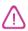

Do not stick your hands in the input tray. Use tweezers instead and be careful not to scratch the inside of the printer.

- 3 Locate the media jam.
- 4 If the media is visible from the output slot, pull it out from the slot. Otherwise, open the front access cover and clear jammed media.

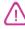

Remove jammed media slowly and steadily to prevent media tear.

5 If the print carriage is obstructing the jam, gently push it to one side and then remove the media.

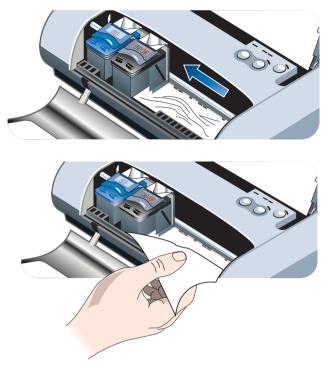

- 6 If the jammed media is not visible in the print area located inside the printer, remove what is visible in the input tray.
- 7 After you clear the jam, close the front access cover, turn on the printer, and then press the Resume button to continue the print job.

The printer will continue the print job on the next page. You will need to resend the page or pages that were jammed in the printer.

## Tips for avoiding paper jams

- Make sure nothing is blocking the paper path.
- Do not overload the input tray or the card slot. The input tray holds up to 45 sheets of plain paper or other print media measuring 0.18 in (4.5 mm) in thickness.
- Load paper properly, making sure the paper is squarely against the alignment guide and that the paper guide is snug, but not tight, against the paper. For cards, make sure they are aligned squarely against the right edge of the card slot. Adjust the paper guide on the slot until it fits snugly against the left edge of the media.
- Do not use paper that is curled or crumpled.
- Always use paper that conforms with the media types/sizes and media weights listed in *Printer Specifications*. See *HP Supplies and Accessories* for a list of HP-recommended media.
- Always stack paper neatly when printing on both sides of the page (two-sided printing).

## **Solving Macintosh-specific problems**

For information about how to troubleshoot Macintosh-specific printing problems, see the Mac Readme file on the Starter CD. To open the Readme file, run the install program from the CD, and then click **Readme**.

# A HP Supplies and Accessories

This chapter provides information on HP supplies and accessories, as well as ordering information.

You can order HP supplies and accessories from the HP website. Visit hpshopping.com (<u>http://www.hpshopping.com</u>) for more information.

## **Accessories**

| HP Bluetooth printer card                            | C8249A |
|------------------------------------------------------|--------|
| Lithium-ion rechargeable battery                     | C8222A |
| Travel holder for black/photo print cartridge        | C8233A |
| Carrying case for printer and notebook               | C8232A |
| 24 V auto adapter (for cars and trucks; Europe only) | F2297A |
| 12 V auto/airline adapter (not for trucks)           | F1455A |
| Parallel cable (1 m)                                 | C8231A |
| USB cable (2 m)                                      | C6518A |

## **Supplies**

## **Print cartridges**

| HP No. 56 black print cartridge (19 ml)     | C6656A |
|---------------------------------------------|--------|
| HP No. 57 tri-color print cartridge (17 ml) | C6657A |
| HP No. 58 photo print cartridge (17 ml)     | C6658A |
| HP No. 27 black print cartridge (10 ml)     | C8727A |
| HP No. 28 tri-color print cartridge (8 ml)  | C8728A |

## **HP Multipurpose Paper**

| 500 sheets | US Letter (8.5 x 11 in) | M1120 |
|------------|-------------------------|-------|
|            |                         |       |

## **HP Printing Paper**

| 500 sheets | US Letter (8.5 x 11 in) | P1122  |
|------------|-------------------------|--------|
| 500 sheets | A4 (210 x 297 mm)       | CHP210 |

## **HP Office Paper**

| 500 sheets | US Letter (8.5 x 11 in) | C8511  |
|------------|-------------------------|--------|
| 500 sheets | A4 (210 x 297 mm)       | CHP111 |

## **HP Office Recycled Paper**

| 500 sheets | US Letter (8.5 x 11 in) | E1120 |
|------------|-------------------------|-------|
|            |                         |       |

## HP Bright White Inkjet Paper

| 250 sheets | US Letter (8.5 x 11 in) | B250   |
|------------|-------------------------|--------|
| 250 sheets | A4 (210 x 297 mm)       | C5977B |

## **HP Premium Inkjet Paper**

| 200 sheets | US Letter (8.5 x 11 in) | 51634Y        |
|------------|-------------------------|---------------|
| 200 sheets | A4 (210 x 297 mm)       | 51634Z (Asia) |

## HP Premium Inkjet Heavyweight Paper

## HP Premium Plus Photo Paper

| 20 sheets, glossy | US Letter (8.5 x 11 in) | C6831A          |
|-------------------|-------------------------|-----------------|
| 20 sheets, glossy | A4 (210 x 297 mm)       | C6832A (Europe) |
| 20 sheets, glossy | 4 x 6 in                | C6944A          |
| 20 sheets, glossy | 10 x 15 cm              | C6945A (Europe) |
| 50 sheets, glossy | US Letter (8.5 x 11 in) | Q1785A          |
| 50 sheets, glossy | A4 (210 x 297 mm)       | Q1786A (Europe) |
| 60 sheets, glossy | 4 x 6 in                | C7024A          |
| 60 sheets, glossy | 10 x 15 cm              | C7025A (Europe) |
| 20 sheets, matte  | US Letter (8.5 x 11 in) | C6950A          |
| 20 sheets, matte  | A4 (210 x 297 mm)       | C6951A (Europe) |

## **HP Premium Photo Paper**

| 50 sheets, glossy | US Letter (8.5 x 11 in) | C6979A          |
|-------------------|-------------------------|-----------------|
| 50 sheets, glossy | A4 (210 x 297 mm)       | C7040A          |
| 15 sheets, glossy | US Letter (8.5 x 11 in) | C6039A          |
| 15 sheets, glossy | A4 (210 x 297 mm)       | C6040A (Europe) |

## **HP Photo Paper**

| 20 sheets, glossy | US Letter (8.5 x 11 in) | C1846A                           |
|-------------------|-------------------------|----------------------------------|
| 20 sheets, glossy | A4 (210 x 297 mm)       | C1847A (Europe)<br>C6765A (Asia) |
| 20 sheets, glossy | 4 x 6 in                | C7890A                           |
| 20 sheets, glossy | 10 x 15 cm              | C7891A (Europe)                  |
| 60 sheets, glossy | 4 x 6 in                | C7893A                           |
| 60 sheets, glossy | 10 x 15 cm              | C7894A (Europe)                  |
| 50 sheets, glossy | A4 (210 x 297 mm)       | C7897A (Europe)                  |

## HP Everyday Photo Paper

| 25 sheets, semi-gloss | US Letter (8.5 x 11 in) | C6983A                           |
|-----------------------|-------------------------|----------------------------------|
| 25 sheets, semi-gloss | A4 (210 x 297 mm)       | C6984A (Europe)<br>C7006A (Asia) |
| 100 sheets, matte     | US Letter (8.5 x 11 in) | C7007A                           |

## **HP Premium Glossy Paper**

| 10 sheets | US Letter (8.5 x 11 in) | C3833A |
|-----------|-------------------------|--------|
| 10 sheets | A4 (210 x 297 mm)       | C3831A |
| 50 sheets | US Letter (8.5 x 11 in) | C3836A |
| 50 sheets | A4 (210 x 297 mm)       | C3837A |

## **HP Professional Brochure and Flyer Paper**

| 50 sheets, glossy            | US Letter (8.5 x 11 in) | C6817A |
|------------------------------|-------------------------|--------|
| 50 sheets, glossy            | A4 (210 x 297 mm)       | C6818A |
| 100 sheets, tri-fold, glossy | US Letter (8.5 x 11 in) | C7020A |
| 50 sheets, matte             | US Letter (8.5 x 11 in) | C6955A |

## **HP Premium Plus Transparency Film**

| 20 sheets | US Letter (8.5 x 11 in) | C7030A |
|-----------|-------------------------|--------|
| 20 sheets | A4 (210 x 297 mm)       | C7031A |
| 50 sheets | US Letter (8.5 x 11 in) | C7028A |
| 50 sheets | A4 (210 x 297 mm)       | C7029A |

## HP Premium Inkjet Transparency Film

| 20 sheets | US Letter (8.5 x 11 in) | C3828A |
|-----------|-------------------------|--------|
| 20 sheets | A4 (210 x 297 mm)       | C3832A |
| 50 sheets | US Letter (8.5 x 11 in) | C3834A |
| 50 sheets | A4 (210 x 297 mm)       | C3835A |

## **HP Greeting Card Paper**

| 10 sheets, glossy, white,<br>half-fold (with 10 envelopes) | US Letter (8.5 x 11 in) | C6044A |
|------------------------------------------------------------|-------------------------|--------|
| 10 sheets, glossy, white,<br>half-fold (with 10 envelopes) | A4 (210 x 297 mm)       | C6045A |
| 20 sheets, matte, white,<br>half-fold (with 20 envelopes)  | US Letter (8.5 x 11 in) | C7018A |
| 20 sheets, matte, white, quarter-fold (with 20 envelopes)  | US Letter (8.5 x 11 in) | C1812A |
| 20 sheets, matte, white, quarter-fold (with 20 envelopes)  | A4 (210 x 297 mm)       | C6042A |

B

## **Printer Specifications**

This chapter provides information about supported media types and sizes and printer specifications.

| Print Method              | Drop on-demand thermal inkjet printing                                                                                                    |         |         |            |  |
|---------------------------|----------------------------------------------------------------------------------------------------|---------|---------|------------|--|
| Print Speed*:<br>(Letter) |                                                                                                    | Fast    | Normal  | Best       |  |
|                           | Black text                                                                                                    | 9 ppm   | 5 ppm   | 1.6 ppm    |  |
|                           | Mixed text with color graphics                                                                                                    | 8 ppm   | 3 ppm   | 1 ppm      |  |
|                           | Full page color photo                                                                                                    | 0.5 ppm | 0.3 ppm | 0.14 ppm** |  |
|                           | Color photo 4 x 6 in (10 x 15 cm)                                                                                                    | 1.1 ppm | 0.7 ppm | 0.4 ppm**  |  |
|                           | *Approximate figures for AC power only. Exact speed dependent on the system configuration, software program, and document complexity.                                                                                                    |         |         |            |  |
| Black Resolution          | n Up to 1200 x 1200 dpi rendered black text on inkjet paper.                                                                                                    |         |         |            |  |
| Color Resolution          | Windows: 4800 x 1200 Optimized dpi**<br>Macintosh: High Resolution Photo                                                                                                    |         |         |            |  |
| Printer<br>Languages      | HP Deskjet 450 printer: HP PCL3 enhanced                                                                                                    |         |         |            |  |
| Software<br>Compatibility | Microsoft Windows® 98, Me, NT 4.0, 2000, XP; Macintosh System 8.6 and above; MS-DOS applications                                                                                                    |         |         |            |  |
| Fonts                     | 13 built-in fonts in portrait orientation. US fonts: CG Times, CG Times Italic,<br>Universe, Universe Italic, Courier, Courier Italic, Letter Gothic, Letter Gothic Italic.<br>International fonts: Arabic, Baltic, Cyrillic, Greek, Hebrew |         |         |            |  |

\*\*Up to 4800 x 1200 Optimized dpi color printing on hp premium photo papers and 1200 x 1200 input dpi; will require a large amount of disk space and take longer to print.

| Smart Software<br>Features | Ink Level Indicator, Battery Charge Indicator, HP Instant Support,<br>myPrintMileage*, Bluetooth Configuration*.                                                                                                    |                                                                                                    |  |
|----------------------------|----------------------------------------------------------------------------------------------------|----------------------------------------------------------------------------------------------------|--|
|                            | Built-in printer driver features:<br>Mirror Image, Rotate 180 Degrees, Use Different First Page, HP ZoomSmart<br>Scaling technology, PhotoREt, 4800 x 1200 Optimized dpi**, Emulate LaserJet<br>Margins, Symmetrical Margins, Two-Sided Printing (Duplex), Handout, Booklet,<br>Tiling, Watermark*, Print from Last Page, HP Preview*, Print in Sepia*, Print in<br>Grayscale, HP Digital Photography, Optimize for Photocopy or Fax, Ink Volume,<br>Align Print Cartridges, Clean Print Cartridges, Calibrate Color.<br>*Windows only<br>**Up to 4800 x 1200 Optimized dpi color printing on premium photo papers and<br>1200 x 1200 input dpi. |                                                                                                    |  |
| Media Type/Size            | Paper                                                                                                    | US Legal 8.5 x 14 in (216 x 356 mm)<br>US Letter 8.5 x 11 in (216 x 279 mm)<br>US Executive 7.25 x 10.5 in (184 x 267 mm)<br>ISO A4 210 x 297 mm<br>JIS B5 182 x 257 mm<br>ISO A5 148 x 210 mm                                                                           |  |
|                            | Transparencies                                                                                                    | US Letter 8.5 x 11 in (216 x 279 mm)<br>European A4 210 x 297 mm                                                                                                    |  |
|                            | Cards                                                                                                    | US Letter 8.5 x 11 in (216 x 279 mm)<br>A4 210 x 297 mm<br>5 x 8 in<br>Index card 4 x 6 in<br>Photo paper 4 x 6 in<br>Hagaki card 200 x 148 mm<br>Hagaki card 100 x 148 mm                                                                                               |  |
|                            | Label                                                                                                    | US Letter 8.5 x 11 in (216 x 279 mm)<br>European A4 210 x 297 mm                                                                                                    |  |
| Media Handling             | Input tray                                                                                                    | Plain paper: up to 45 sheets or 0.18 in (4.5 mm) thick<br>Photo paper: up to 15 sheets or 0.18 in (4.5 mm) thick<br>Labels: up to 5 sheets or 0.12 in (3 mm) thick<br>Transparencies: up to 10 sheets or 0.12 in (3 mm) thick<br>Cards: up to 15 or 0.12 in (3 mm) thick |  |
|                            | Card slot                                                                                                    | <b>Cards</b> : up to 15 or 0.12 in (3 mm) thick<br><b>Photo paper</b> : up to 15 or 0.12 in (3 mm) thick                                                                                                    |  |
| Recommended                | Input tray                                                                                                    | Paper: 17 to 24 lb bond (64 to 90 g/m <sup>2</sup> )                                                                                                    |  |
| Media Weight               | Input tray and<br>card slot                                                                                                    | <b>Cards</b> : up to 100 lb index (200 g/m <sup>2</sup> )                                                                                                    |  |
| I/O Interface              | Parallel, USB, Infrared, Bluetooth, CompactFlash™ (Type I)                                                                                                    |                                                                                                    |  |
| Printer Memory             | 16 MB of built-in RAM                                                                                                    |                                                                                                    |  |
| Dimensions*                | 13.3 in (338.2 mm) W x 6.5 in (163.7 mm) D x 3.2 in (82.4 mm) H *These are the maximum dimensions.                                                                                                    |                                                                                                    |  |
| Weight                     | <ul><li>4.2 lb (1.9 kg) without print cartridges and battery</li><li>4.63 lb (2.1 kg) without print cartridges but with battery</li></ul>                                                                                                    |                                                                                                    |  |
| Duty Cycle                 | Up to 500 pages/month                                                                                                    |                                                                                                    |  |

| Power Supply                                           | Universal Power Supply                                                                                                    |                                                                                                    |
|--------------------------------------------------------|----------------------------------------------------------------------------------------------------|----------------------------------------------------------------------------------------------------|
| Power<br>Requirements                                  | Power adapter                                                                                                    | Input voltage: 100 - 240 AC, 50/60 Hz<br>Output voltage: 19 VDC, 3.16 A                                                   |
|                                                        | Battery                                                                                                    | Lithium-ion ~1800 mAh (11.1 VDC)                                                                                          |
| Power<br>Consumption                                   | Less than 2 watts when printing.                                                                                                    | off, 5 watts maximum non-printing, 25 watts maximum                                                                       |
| Operating<br>Environment                               | Operating temperature: 0° to 55°C (32° to 131°F)<br>Recommended operating condition: 15° to 35°C (59° to 95°F)<br>Storage temperature: -40° to 70°C (-40° to 158°F)<br>Relative humidity: 15 to 95% RH non-condensing<br>(Recommended: 20 to 80% RH non-condensing)<br>Battery operating temperatures: Charging: 32° to 104°F (0° to 40°C);<br>Using and storing: -4° to 122°F (-20° to 50°C)<br>Noise levels: 56 dBA |                                                                                                    |
| System<br>Requirements<br>for Windows and<br>Macintosh | Minimum<br>ts Windows 98: P60 MHz, 16 MB RAM<br>and Windows NT 4.0: P100 MHz, 32 MB RAM<br>Windows Me: P166 MHz, 32 MB RAM<br>Windows 2000: P166 MHz, 64 MB RAM<br>Windows XP: P233 MHz, 64 MB RAM<br>Mac OS 8.6.x: iMac 333 MHz or G3 350 MHz, 64 MB RAM<br>Mac OS 9.x: iMac 333 MHz or G3 350 MHz, 64 MB RAM; IR: 9.x or later<br>Mac OS X: G3 (except original PowerBook G3), 128 MB RAM                           |                                                                                                    |
|                                                        | Recommended<br>For all Windows operating systems except Windows XP: PII 450 MHz, 128 MB<br>RAM, 200 MB hard disk space<br>Windows XP: PII 450 MHz, 256 MB RAM, 200 MB hard disk space<br>Mac OS 8.6.x: iMac 333 MHz or G3 350 MHz, 128 MB RAM<br>Mac OS 9.x: iMac 333 MHz or G3 350 MHz, 128 MB RAM<br>Mac OS X: G4 800 MHz, 256 MB RAM                                                                               |                                                                                                    |
| Warranty                                               | 1-year limited warranty                                                                                                    |                                                                                                    |
| Product<br>Certifications                              |                                                                                                    | <b>Deskjet 450CBi</b><br>CCC S&E (China), CSA (Canada), PSB (Singapore),<br>ermany), CE (European Union), B mark (Poland) |
|                                                        | <b>EMI/EMC Certifications</b> : FCC Title 47 CFR Part 15 Class B (USA),<br>CTICK (Australia and New Zealand), MIC Mark (Korea), CE (European Union),<br>BSMI (Taiwan), GOST (Russia), ICES (Canada)                                                                                                    |                                                                                                    |
|                                                        | HP Deskjet 450wbt<br>Safety Certifications:<br>CE (European Union), B                                                                                                    | CSA (Canada), UL (USA), TUV-GS (Germany),<br>3 mark (Poland)                                                              |
|                                                        | <b>EMI/EMC Certifications</b> : FCC Title 47 CFR Part 15 Class B (USA),<br>CTICK (Australia and New Zealand), CE (European Union),<br>GOST (Russia), ICES (Canada)                                                                                                    |                                                                                                    |

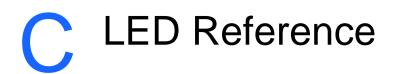

The printer LEDs indicate printer status and are useful for diagnosing printing problems. This chapter provides a list of LED status light combinations, what they indicate and how to solve the problem.

For a description of the printer's LEDs, see *Understanding printer buttons and LEDs*.

| LED indication               | Explanation and Recommended Action                                                                                                    |  |
|------------------------------|----------------------------------------------------------------------------------------------------|--|
| Power LED is green.          | If using AC power: Printer is turned on and idle.                                                                                        |  |
|                              | If using battery power: Battery is 41-100% charged and printer is turned on and idle.                                                    |  |
| $(\times)$                   | No action required.                                                                                                    |  |
| Power LED is red.            | Battery is less than 10% charged and printer is turned on and idle.                                                                      |  |
|                              | • Plug in the power adapter to begin recharging the battery. See <i>Charging and using the battery</i> .                                 |  |
| Power LED is amber.          | Battery is 10-40% charged and printer is turned on and                                                                                   |  |
|                              | <ul> <li>idle.</li> <li>Plug in the power adapter to begin recharging the battery. See <i>Charging and using the battery</i>.</li> </ul> |  |
| Battery charge LED is green. | Battery is charging.                                                                                                    |  |
|                              | <ul> <li>No action required.</li> </ul>                                                                                                  |  |
| Battery charge LED is red.   | Battery is faulty.                                                                                                    |  |
|                              | <ul> <li>Replace the battery (part number C8233A).</li> </ul>                                                                            |  |

(屮)

| Power LED blinks.                                            | <ul><li>Printer is printing.</li><li>No action required.</li></ul>                                                                                                    |
|--------------------------------------------------------------|----------------------------------------------------------------------------------------------------|
| Power, Resume, Left and Right<br>print cartridge LEDs cycle. | <ul><li>Printer is powering on.</li><li>No action required.</li></ul>                                                                                                    |
| Power LED is green and Resume LED blinks.                    | <ul> <li>Printer is either stalled, waiting for special media to dry, out of paper, or processing Digital Print Order Format (DPOF) printing.</li> <li>If out of paper, load paper. Press the Resume button to continue the print job.</li> </ul> |
| Left print cartridge LED blinks.                             | <ul> <li>Tri-color print cartridge needs attention.</li> <li>Reinstall the print cartridge and try to print. If the error persists, replace the cartridge. See <i>Replacing the print cartridges</i>.</li> </ul>                                  |
| Right print cartridge LED blinks.                            | <ul> <li>Black or photo print cartridge needs attention.</li> <li>Reinstall the print cartridge and try to print. If the error persists, replace the cartridge. See <i>Replacing the print cartridges</i>.</li> </ul>                             |
| Right and Left print cartridge<br>LEDs blink.                | <ul> <li>Tri-color and black or photo print cartridges need attention.</li> <li>Reinstall the print cartridges and try to print. If the error persists, replace the cartridges. See <i>Replacing the print cartridges</i>.</li> </ul>             |
| Left print cartridge LED on.                                 | <ul> <li>Tri-color print cartridge is low on ink.</li> <li>Replace the print cartridge. See <i>Replacing the print cartridges</i>.</li> </ul>                                                                                                    |

| Diabt aviat contrider 150               |                                                                                                    |  |
|-----------------------------------------|----------------------------------------------------------------------------------------------------|--|
| Right print cartridge LED on.           | <ul> <li>Black or photo print cartridge is low on ink.</li> <li>Replace the print cartridge. See <i>Replacing the print cartridges</i>.</li> </ul>                                                            |  |
| Right and Left print cartridge LEDs on. | <ul> <li>Tri-color and black or photo print cartridges are low on ink.</li> <li>Replace the print cartridges. See <i>Replacing the print cartridges</i>.</li> </ul>                                           |  |
| Power LED off, Resume LED blinks.       | Media jam or paper motor stall.                                                                                                    |  |
|                                         | • Clear the jammed paper. See <i>Print media is jammed</i> .<br>After clearing the jam, press the <u>Resume button</u> to<br>continue the print job.                                                          |  |
|                                         | If no paper jam exists, press the Resume button. If this does not work, try turning the printer off and then on again, and resend the print job.                                                              |  |
| Power LED blinks, Resume LED blinks     | <ul> <li>Media jam or carriage stall.</li> <li>Clear the jammed paper. See <i>Print media is jammed</i>.<br/>After clearing the jam, press the <u>Resume button</u> to<br/>continue the print job.</li> </ul> |  |
|                                         | If no paper jam exists, press the Resume button. If this does not work, try turning the printer off and then on again, and resend the print job.                                                              |  |
| Power LED blinks, Resume LED blinks,    | Media jam or service station stall.                                                                                                    |  |
| Left and Right print cartridge LEDs on. | • Clear the jammed paper. See <i>Print media is jammed</i> .<br>After clearing the jam, press the <u>Resume button</u> to<br>continue the print job.                                                          |  |
|                                         | If no paper jam exists, press the Resume button. If this does not work, try turning the printer off and then on again, and resend the print job.                                                              |  |
| Power LED turns on twice as long        | Print job is being canceled.                                                                                                    |  |
| as off.                                 | No action required.                                                                                                    |  |
|                                         |                                                                                                    |  |

Power LED, Resume LED, Left and<br/>Right print cartridge LEDs on.New firmware is being flashed to the printer.• No action required.

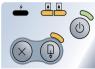

| Power LED on, Resume LED blinks,<br>Right print cartridge LED turns on<br>twice as long as off. | <ul> <li>Ink service module almost full.</li> <li>If you have a replacement for the ink service module, replace it immediately by following the instructions that come with it.</li> <li>Otherwise, visit <u>www.hp.com/support/dj450</u> or see <i>Support and warranty</i> to get a replacement.</li> <li>In the meantime, you can press the <u>Resume button to continue printing</u>, but this LED error state will remain until the ink service module is replaced. When the ink service module is full, the printer will stop printing.</li> </ul> |
|-------------------------------------------------------------------------------------------------|----------------------------------------------------------------------------------------------------|
| Power LED on, Resume LED on, Right print cartridge LED turns on twice as long as off.           | <ul> <li>Ink service module full.</li> <li>If you have a replacement for the ink service module, replace it immediately by following the instructions that come with it.</li> <li>Otherwise, visit <u>www.hp.com/support/dj450</u> or see <i>Support and warranty</i> to get a replacement.</li> <li>In the meantime, you can remove the black print cartridge and print using only the tri-color print cartridge. The color results and print speed may be affected. See <i>Single-cartridge printing mode</i>.</li> </ul>                              |
| Infrared LED on.                                                                                | <ul><li>Printer is receiving infrared transmission.</li><li>No action required.</li></ul>                                                                                                    |

Power LED, Resume LED, Left and Right print cartridge LEDs cycle at fast rate.

Printer error.

• Press the Resume button to print the error code. Press the Power button to reset the printer.

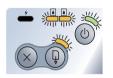

# Support and warranty

The information in the previous chapter suggests solutions to common problems. If your printer is not operating properly and these suggestions do not solve your problem, try using one of the following support services to obtain assistance.

## Toolbox

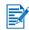

The Toolbox is available only if you installed the printer driver through Setup.exe.

The **Troubleshooting** tab in this program provides easy step-by-step solutions to common printing problems. You should be able to resolve most printing problems by following the provided solutions step-by-step. You can run this program by double-clicking the Toolbox icon on the desktop or in the program group.

## **HP Instant Support**

Hp Instant Support is a web-based tool that provides product-specific services, troubleshooting tips, and information about your printer's ink and media usage. You must have an Internet connection to use Hp Instant Support.

To access Hp Instant Support, select Hp Instant Support in the Toolbox Information tab.

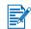

HP Instant Support Web pages are dynamically created. Do not bookmark this site; always access it from the Toolbox.

## Web

Visit our World Wide Web for the latest printer software, product, operating system, and support information at <a href="http://www.hp.com/support/dj450">http://www.hp.com/support/dj450</a>

## **HP** telephone support

During the warranty period, you may obtain assistance from the HP Customer Care Center. For the number to call, see the Support guide that came in the box with your printer.

To help our Customer Care Center representatives serve you better, have the following information ready before calling:

- 1 Print the printer diagnostic page (see *Printing diagnostic and configuration pages* for instructions). If the printer does not print, have the following information ready:
  - **a** model number and serial number (located at the back of the printer) such as C8108A and SG1881119P
  - b printer model such as HP Deskjet 9300, HP Business Inkjet 2600
- 2 Check the operating system you are using. For example, Windows 98 SE.
- **3** If the printer is connected to the network, check the network operating system. For example, Windows NT Server 4.0.
- 4 Note how the printer is connected to your system. For example, parallel, Universal Serial Bus (USB), or network.
- 5 Obtain the printer driver and version number of the printer software. For example, HP Business Inkjet 9300 PCL 3 version 1.0.
- 6 If you have a problem printing from a particular application, note the application and version number.

## **Hewlett-Packard limited warranty statement**

| HP product       | Duration of Limited Warranty                                                                                                    |
|------------------|----------------------------------------------------------------------------------------------------|
| Software         | 90 days                                                                                                    |
| Accessories      | 1 year if sold with printer; 90 days if purchased separately                                                                                                   |
| Print cartridges | Until the HP print cartridge has been depleted of<br>HP ink, or until the "end of warranty" date printed on the<br>HP print cartridge, whichever occurs first. |

Printer peripheral hardware (see below for details) 1 year

### **Extent of Limited Warranty**

- 1 Hewlett-Packard warrants to the end-user customer that the HP products specified above will be free from defects in materials and workmanship for the duration specified above, which duration begins on the date of purchase by the customer.
- 2 For software products, HP's limited warranty applies only to a failure to execute programming instructions. HP does not warrant that the operation of any product will be uninterrupted or error free.
- **3** HP's limited warranty covers only those defects that arise as a result of normal use of the product, and does not cover any other problems, including those that arise as a result of:
  - a Improper maintenance or modification;
  - **b** Software, media, parts, or supplies not provided or supported by HP;
  - c Operation outside the product's specifications;
  - **d** Unauthorized modification or misuse.
- For HP printer products, the use of a non-HP print cartridge or a refilled print cartridge does not affect either the warranty to the customer or any HP support contract with the customer. However, if printer failure or damage is attributable to the use of a non-HP or refilled print cartridge, HP will charge its standard time and materials charges to service the printer for the particular failure or damage. This warranty does not extend to empty HP print cartridges, refilled HP print cartridges, or HP print cartridges which have been tampered with.
- **5** If HP receives, during the applicable warranty period, notice of a defect in any product which is covered by HP's warranty, HP shall either repair or replace the product, at HP's option.
- **6** If HP is unable to repair or replace, as applicable, a defective product which is covered by HP's warranty, HP shall, within a reasonable time after being notified of the defect, refund the purchase price for the product.
- 7 HP shall have no obligation to repair, replace, or refund until the customer returns the defective product to HP.
- **8** Any replacement product may be either new or like new, provided that it has functionality at least equal to that of the product being replaced.
- **9** HP products may contain remanufactured parts, components, or materials equivalent to new in performance.

**10** HP's Limited Warranty Statement is valid in any country/region where the covered HP product is distributed by HP. Contracts for additional warranty services, such as on-site service, are available from any authorized HP service facility in countries/ regions where the product is distributed by HP or by an authorized importer.

## **Limitations of Warranty**

TO THE EXTENT ALLOWED BY LOCAL LAW, NEITHER HP NOR ITS THIRD PARTY SUPPLIERS MAKES ANY OTHER WARRANTY OR CONDITION OF ANY KIND, WHETHER EXPRESS OR IMPLIED WARRANTIES OR CONDITIONS OF MERCHANTABILITY, SATISFACTORY QUALITY, AND FITNESS FOR A PARTICULAR PURPOSE.

## Limitations of Liability

- 1 To the extent allowed by local law, the remedies provided in this Warranty Statement are the customer's sole and exclusive remedies.
- 2 TO THE EXTENT ALLOWED BY LOCAL LAW, EXCEPT FOR THE OBLIGATIONS SPECIFICALLY SET FORTH IN THIS WARRANTY STATEMENT, IN NO EVENT SHALL HP OR ITS THIRD PARTY SUPPLIERS BE LIABLE FOR DIRECT, INDIRECT, SPECIAL, INCIDENTAL, OR CONSEQUENTIAL DAMAGES, WHETHER BASED ON CONTRACT, TORT, OR ANY OTHER LEGAL THEORY AND WHETHER ADVISED OF THE POSSIBILITY OF SUCH DAMAGES.

## Local Law

- 1 This Warranty Statement gives the customer specific legal rights. The customer may also have other rights which vary from state to state in the United States, from province to province in Canada, and from country/region to country/region elsewhere in the world.
- 2 To the extent that this Warranty Statement is inconsistent with local law, this Warranty Statement shall be deemed modified to be consistent with such local law. Under such local law, certain disclaimers and limitations of this Warranty Statement may not apply to the customer. For example, some states in the United States, as well as some governments outside the United States (including provinces in Canada), may:
  - **a** Preclude the disclaimers and limitations in this Warranty Statement from limiting the statutory rights of a customer (e.g. the United Kingdom);
  - **b** Otherwise restrict the ability of a manufacturer to enforce such disclaimers or limitations; or
  - **c** Grant the customer additional warranty rights, specify the duration of implied warranties which the manufacturer cannot disclaim, or allow limitations on the duration of implied warranties.
- **3** FOR CONSUMER TRANSACTIONS IN AUSTRALIA AND NEW ZEALAND, THE TERMS IN THIS WARRANTY STATEMENT, EXCEPT TO THE EXTENT LAWFULLY PERMITTED, DO NOT EXCLUDE, RESTRICT, OR MODIFY, AND ARE IN ADDITION TO, THE MANDATORY STATUTORY RIGHTS APPLICABLE TO THE SALE OF THE HP PRODUCTS TO SUCH CUSTOMERS.

## Regulatory information

## **FCC** statement

The U.S. Federal Communications Commission (in 47 cfr 15.105) has specified that the following notices be brought to the attention of users of this product.

This device complies with part 15 of the FCC rules. Operation is subject to the following two conditions: (1) This device may not cause harmful interference, and (2) this device must accept any interference received, including interference that may cause undesired operation.

#### **Shielded cables**

Use of a shielded data cable is required to comply with the Class B limits of Part 15 of the FCC Rules.

# Pursuant to Part 15.21 of the FCC Rules, any changes or modifications to this equipment not expressly approved by the Hewlett-Packard Company, may cause harmful interference and void the FCC authorization to operate this equipment.

This equipment has been tested and found to comply with the limits for a Class B digital device, pursuant to Part 15 of the FCC Rules. These limits are designed to provide reasonable protection against harmful interference in a residential installation. This equipment generates, uses and can radiate radio frequency energy and, if not installed and used in accordance with the instructions, may cause harmful interference to radio communications. However, there is no guarantee that interference will not occur in a particular installation. If this equipment does cause harmful interference to radio or television reception, which can be determined by turning the equipment off and on, the user is encouraged to try to correct the interference by one or more of the following measures:

- Reorient or relocate the receiving antenna.
- Increase the separation between the equipment and receiver.
- Connect the equipment into an outlet on a circuit different from that to which the receiver is connected.
- Consult the dealer or an experienced radio/TV technician for help.

## **EMI statement (Korea)**

사용자 안내문 (B 급기기)

```
이 기기는 비업무용으로 전자파 장해검정을 받은 기기로서, 주거지역에서는 물론
모든 지역에서 사용할 수 있습니다.
```

## **Regulatory model number**

For regulatory identification purposes, your product is assigned a Regulatory Model Number. The Regulatory Model Number for your product is **SNPRC-0307**. The regulatory number should not be confused with the product name (HP Deskjet 450 series) or product number (C8111A/C8225A, C8112A/ C8225B, or C8145A).

## **Power cord statement**

The power cord cannot be repaired. If it is defective, it should be discarded or returned to the supplier.

## **LED classification**

CLASS 1 LED PRODUCT LED KLASSE 1 APPARECCHIO LED DI CLASSE 1 PRODUCT CLASY 1 Z DIODAMI (EWHECYCMILED) Appareil à Diode Electriuminescente de Classe 1 ZARIZENI LED TRIY 1 KLASS 1 LED APPARAT LUOKAN 1 LED

## **Energy consumption**

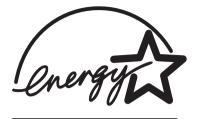

Energy Star is a US registered service mark of United States Environmental Protection Agency.

### **DECLARATION OF CONFORMITY**

according to ISO/IEC Guide 22 and EN 45014

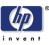

| Manufacturer's Name:                              | Hewlett-Packard Singapore (Pte) Ltd                                                                            |
|---------------------------------------------------|----------------------------------------------------------------------------------------------------|
| Manufacturer's Address:                           | Imaging and Printing Manufacturing Operation Singapore 20 Gul Way, Singapore 629196.                           |
| declares, that the product                        |                                                                                                    |
| Product Name:                                     | HP Deskjet 450Ci, HP Deskjet 450CBi,<br>HP Deskjet 450wbt                                                      |
| Model Number:                                     | C8111A/C8225A, C8112A/C8225B, C8145A                                                                           |
| Regulatory Model Number:                          | SNPRC-0307                                                                                                    |
| Product Options:                                  | All                                                                                                    |
| conforms to the following Product Specifications: |                                                                                                    |
| Safety:                                           | IEC 60950: 1999 / EN 60950: 2000<br>IEC 60825-1: 1993+A1: 1997+A2: 2001 / EN 60825-1:<br>1994 Class I for LEDs |
| EMC:                                              | CISPR 22: 1997 / EN 55022:1998 Class B <sup>(1)</sup><br>CISPR 24:1997 + A1 / EN 55024: 1998 + A1              |
|                                                   | IEC 61000-3-2:1995 + A14 / EN 61000-3-2: 1995 + A14<br>IEC 61000-3-3:1994 +A1 / EN 61000-3-3:1995 + A1         |
|                                                   | FCC Title 47 CFR, Part 15 Class B<br>AS / NZS 3548:1995 / ICES-003, Issue 3 Class B <sup>(1)</sup>             |

#### **Supplementary Information:**

The product herewith complies with the requirements of the Low Voltage Directive 73/23/EEC and the EMC Directive 89/336/EEC, and carries the CE marking accordingly.

(1) The product was tested in a typical configuration with Hewlett Packard personal computer systems.

30 May 2003

Chan Kum Yew, Director of Quality

- Australia Contact: Product Regulations Manager, Hewlett Packard Australia Ltd., 31-41 Joseph Street, Blackburn, Victoria 3130, Australia
- European Contact: Hewlett-Packard GmbH, HQ-TRE, Herrenberger Strasse 140, 71034 Boeblingen, Germany
- USA Contact: Corporate Product Regulations Manager, Hewlett Packard Company, 3000 Hanover Street, Palo Alto, CA 94304, USA (Phone: 415-857-1501).

## Index

#### **Numerics**

4800 x 1200 Optimized dpi 4-5

#### Α

accessories A-1

#### В

battery charging 1-7 checking power level 7-1 installing 1-6 safety 1-5 using 1-5 Best mode 4-5, 7-12 Bluetooth BtPrint-hp 2-5 configure settings from Toolbox 5-4 printing 3-4 printing tips 7-2 troubleshooting 7-16 BtPrint-hp 2-5

#### С

cables regulatory compliance E-1 calibrating color 4-4, 6-6 canceling a print job 3-9 card slot 1-2, 4-2 cards, printing 4-3 CD, Starter 1-1 cleaning print cartridges 6-1 printer 6-1 color calibrating 4-4, 6-6 troubleshooting 7-12, 7-13, 7-14, 7-15 CompactFlash<sup>™</sup> card as disk drive 4-7 configure print settings 5-4 DPOF files 4-6 printing 4-6 printing tips 7-3 CompactFlash™ card slot 1-3 configuration page, printing 7-4 connectivity 2-1 consumption, power E-3

#### D

declaration of conformity demo page printing 7-4 printing from Toolbox 5-4 diagnostic page, printing 7-4 digital cameras, printing via CompactFlash<sup>™</sup> card 4-5 Digital Print Order Format (DPOF) definition 4-6 printing 4-5 dimensions, printer B-2 dots per inch (dpi) B-1 dpi (dots per inch) B-1 DPOF. See Digital Print Order Format duplex printing. See two-sided (duplex) printing

#### E

EMI statement (Korea) E-2 energy consumption B-3, E-3 Energy Star E-3 environmental specifications B-3 error messages 3-2

#### F

Fast mode 7-12 FCC statement E-1 fonts, included B-1

#### Н

help HP Instant Support D-1 online help 1-1 printer driver 3-2 Toolbox 5-1 High Resolution Photo 4-5 HP Deskjet 450 PDA Guide description 1-1 installing 2-6 HP Digital Photography 3-2 HP Instant Support 5-2, D-1 HP PCL3 enhanced B-1 HP Photo Printing Software 2-6, 4-4, 4-5 HP Supplies and Accessories ordering information A-1 HP ZoomSmart 3-1 hpshopping.com A-1 humidity specifications B-3

#### 

I/O interfaces B-2 Information tab 5-2 infrared printing 3-3 printing tips 7-2 troubleshooting 7-15 ink service module, replacing 6-7, C-4 installing documentation for 1-1 installing software 2-1 interfaces, I/O B-2

#### Κ

Korean EMI statement E-2

#### L

LED classification statement E-2 LEDs descriptions 1-4 reference C-1 limited warranty D-3

#### Μ

Macintosh High Resolution Photo 4-5 HP Inkjet Utility 3-7 system requirements B-3 media jammed print media 7-17 loading 4-2 media feed problems 7-16 ordering information A-1 paper output problem 7-17 paper skew problem 7-17 selecting 4-1 specifications B-2 memory, included B-2 minimum printing margins 4-2 mobile phones, printing from 3-5 myPrintMileage 5-3 enabling and disabling 5-3

#### Ν

noise specifications B-3 Normal mode 7-12

#### 0

online help sources of 1-1 operating environment specifications B-3 operating systems system requirements B-3 ordering information, supplies and accessories A-1

#### Ρ

paper jam avoiding 7-19 clearing 7-17 PDA Guide. See HP Deskjet 450 PDA Guide PDAs BtPrint-hp 2-5 configure print settings 5-4 HP Deskiet 450 PDA Guide 2-6 installing software 2-5 troubleshooting 7-15 photo print cartridge calibrating color 4-4 ordering information A-1 single-cartridge printing mode 6-6 travel holder A-1 traveling with 1-8 troubleshooting 7-14, C-2 using 4-4 photographs 4800 x 1200 Optimized dpi 4-5 Best mode 4-5 calibrating color 4-4 High Resolution Photo 4-5 HP Photo Printing Software 4-5 printing 4-4 power consumption E-3 power cord statement E-2 power specifications B-3 print cartridges aligning 6-3 aligning from Toolbox 5-4 calibrating color 4-4, 6-6 calibrating color from Toolbox 5-4 cleaning 6-1 cleaning from Toolbox 5-4 replacing 6-4 warranty D-3 print speed B-1 printer buttons and LEDs 1-4 connectivity 2-1 dimensions B-2 documentation 1-1 features 3-1 getting printer information 7-4 model number, locating D-2 parts and functions 1-2 serial number, locating D-2 specifications B-1 printer driver features B-2 installing, Macintosh 2-4 installing, Windows 2-2

system requirements B-3 uninstalling, Macintosh 2-5 uninstalling. Windows 2-3 printer language B-1 printer memory B-2 Printer Services tab 5-4 Printer Status tab 5-1 printing Best mode 4-5 canceling 3-9 cards 4-3 changing settings 3-2 digital cameras via CompactFlash™ card 4-5 from Macintosh 3-6 from Windows 3-2 minimum printing margins 4-2 parallel and USB tips 7-2 photographs 4-4 transparencies 4-7 two-sided (duplex) 3-8 using card slot 1-2, 4-2 using DPOF files 4-5 via Bluetooth 3-4 via CompactFlash™ card 4-6 via infrared 3-3

#### R

regulatory information E-1 regulatory model number E-2 relative humidity specifications B-3 release notes 1-1 resolution black B-1 color B-1

#### S

safety certifications B-3 single-cartridge printing mode 6-6 software BtPrint-hp 2-5 for Palm OS 2-5 HP Photo Printing Software 2-6 installing, Macintosh 2-4 installing, PDAs 2-5 installing, Windows 2-2 system requirements B-3 specifications, printer B-1 Starter CD 1-1 storing printer B-3 supplies A-1 support resources D-1 websites D-1 system requirements B-3

#### Т

temperature specifications B-3 Toolbox Information tab 5-2 installing 1-1, 2-2 Printer Services tab 5-4 Printer Status tab 5-1 usina 5-1 transparencies, printing 4-7 travel tips 1-8 troubleshooting blank page printed 7-8 bleeding colors in printout 7-14 Bluetooth printing 7-16 color problems 7-12 colors not lining up 7-15 colors printing black and white 7-13 faded or dull color 7-12 general tips 7-1 getting printer information 7-4 HP Instant Support 1-1 infrared printing 7-15 ink not filling text or graphics 7-12 ink smears 7-12 iammed print media 7-17 LED indications C-1 Macintosh problems 7-19 meaningless characters printed 7-9 media feed problems 7-16 paper output problem 7-17 paper skew 7-17 placement of text or graphics wrong 7-9 poor print quality 7-11 printer is not responding (nothing prints) 7-5 printer takes long time to print 7-7 printing configuration page 7-4 printing demo page 7-4 printing diagnostic page 7-4 quick checkup 7-1 single-cartridge printing mode 7-15 solving printer problems 7-5, 7-8 something on page is missing or incorrect 7-10 unexpected printer shutdown 7-8 wireless printing problems 7-15 wrong colors printing 7-13 two-sided (duplex) printing 3-8 typefaces, included B-1

#### U

uninstalling software Macintosh 2-5 Windows 2-3

#### V

voltage requirements B-3

#### W

warranty D-3 websites HP supplies and accessories A-1 HPshopping.com A-1 myPrintMileage 5-3 printer information 1-1 support D-1 weight specifications, media B-2 Windows system requirements B-3 wireless printing troubleshooting 7-15 using PDAs 2-5

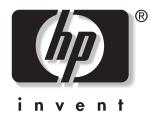

copyright © 2003 Hewlett-Packard Company

http://www.hp.com/support/dj450